# 証明書発行サービス 操作マニュアル

卒業生向けログイン手順

# STEP8.6.0版 2023年8月1日<br>NTT西日本<br>NTT西日本 NTT西日本

#### 目次

#### 1 はじめに

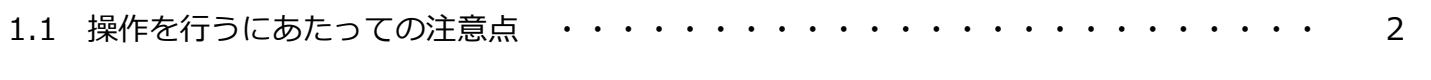

#### 2 証明書発行サービスへのログイン

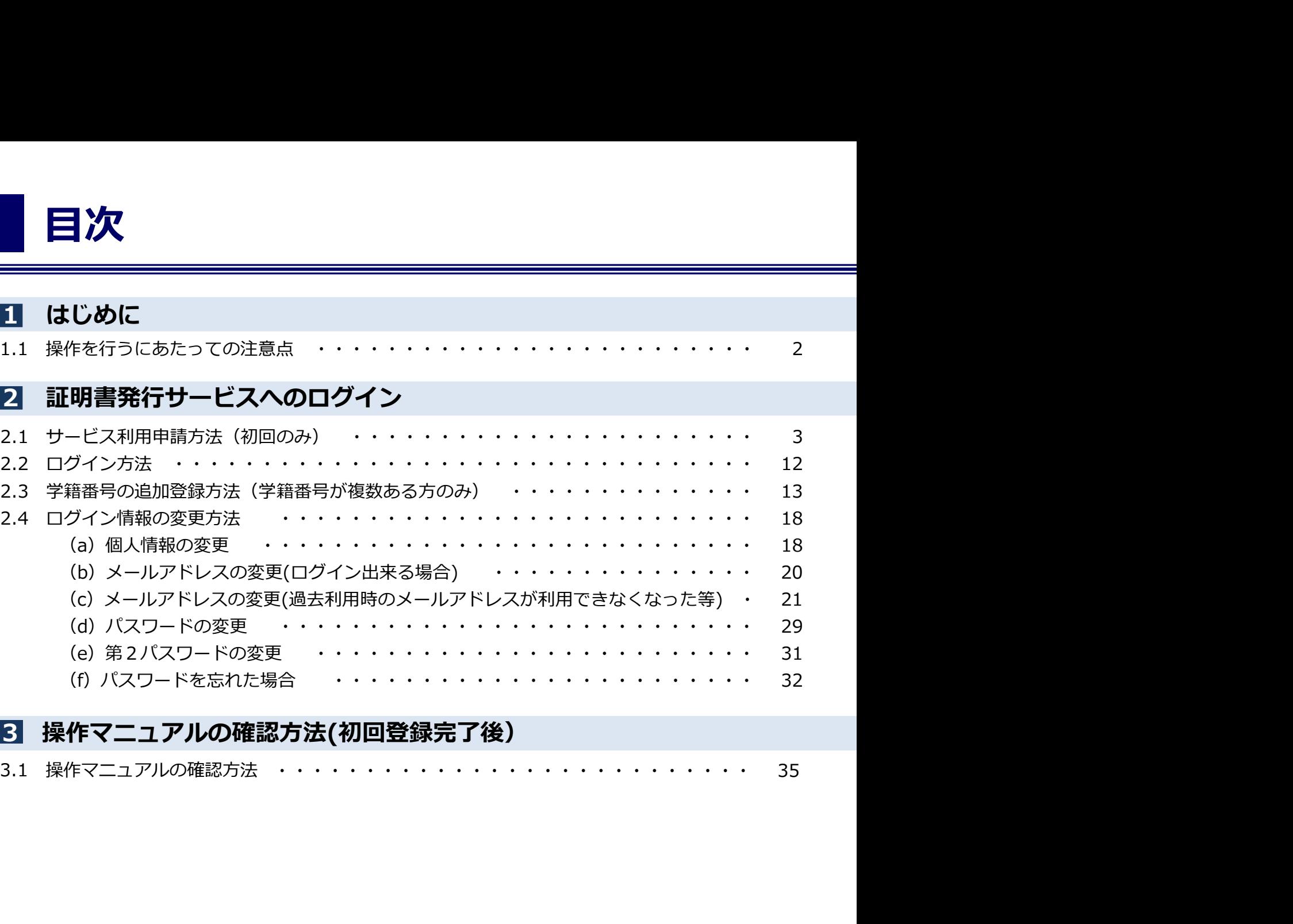

#### 3 操作マニュアルの確認方法(初回登録完了後)

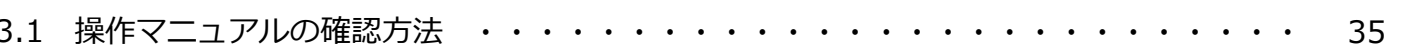

# 1. はじめに しゅうしゅうしょう

#### 1.1 操作を行うにあたっての注意点

#### 動作条件及び動作確認端末

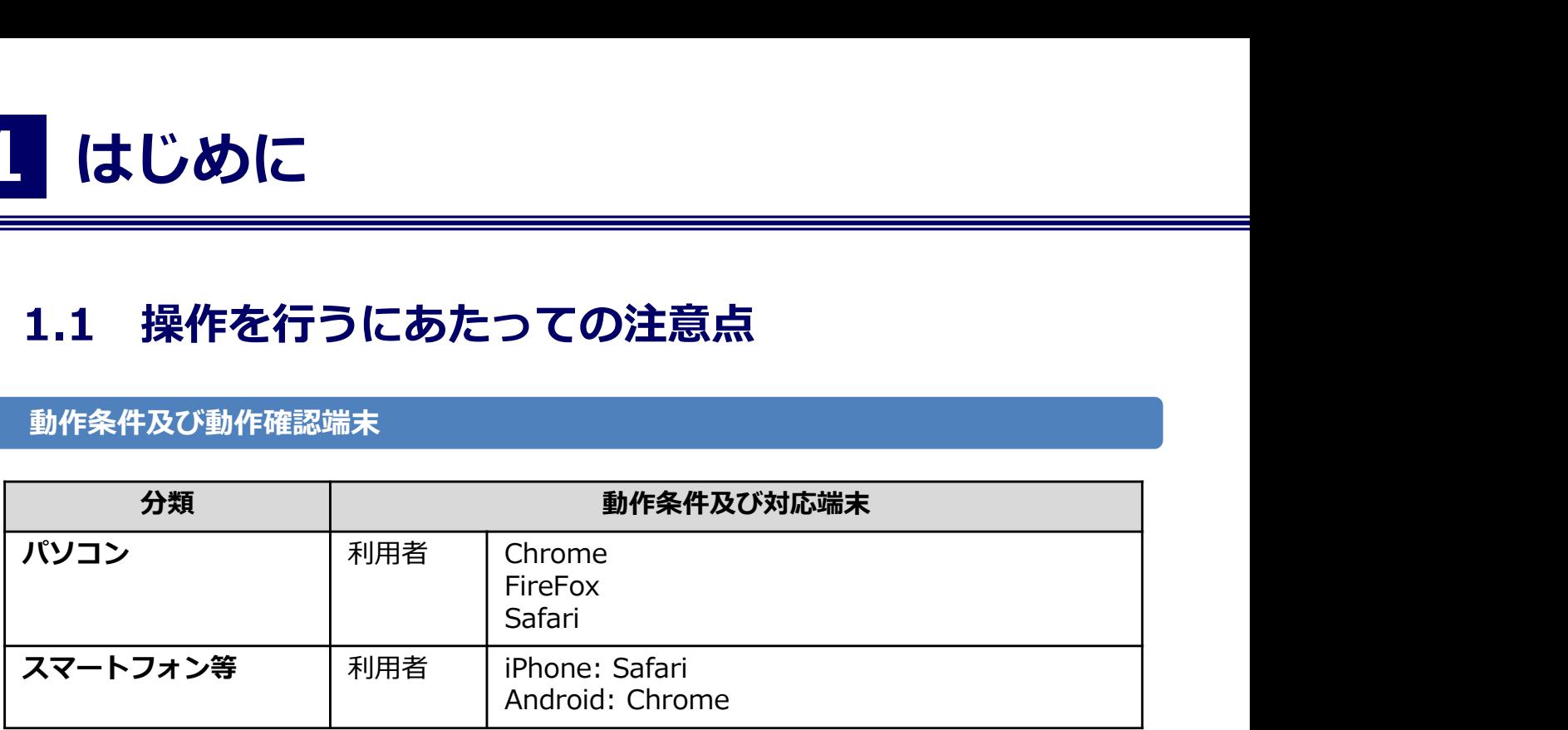

※動作確認端末については、確認結果であり、動作保証をするものではありません。 ※機種やブラウザによっては、正常に表示されない場合があります。 ※動作確認は、確認実施時の最新バージョンにて実施しております。

※利用条件に記す動作条件及び動作確認端末以外からもサービスをご利用頂ける可能性はありますが、 NTT西日本が動作保証するものではありません。この場合、画面内容が一部表示できない場合や正確 に動作・表示されない場合があります。

#### 本システムに関するお問合せ

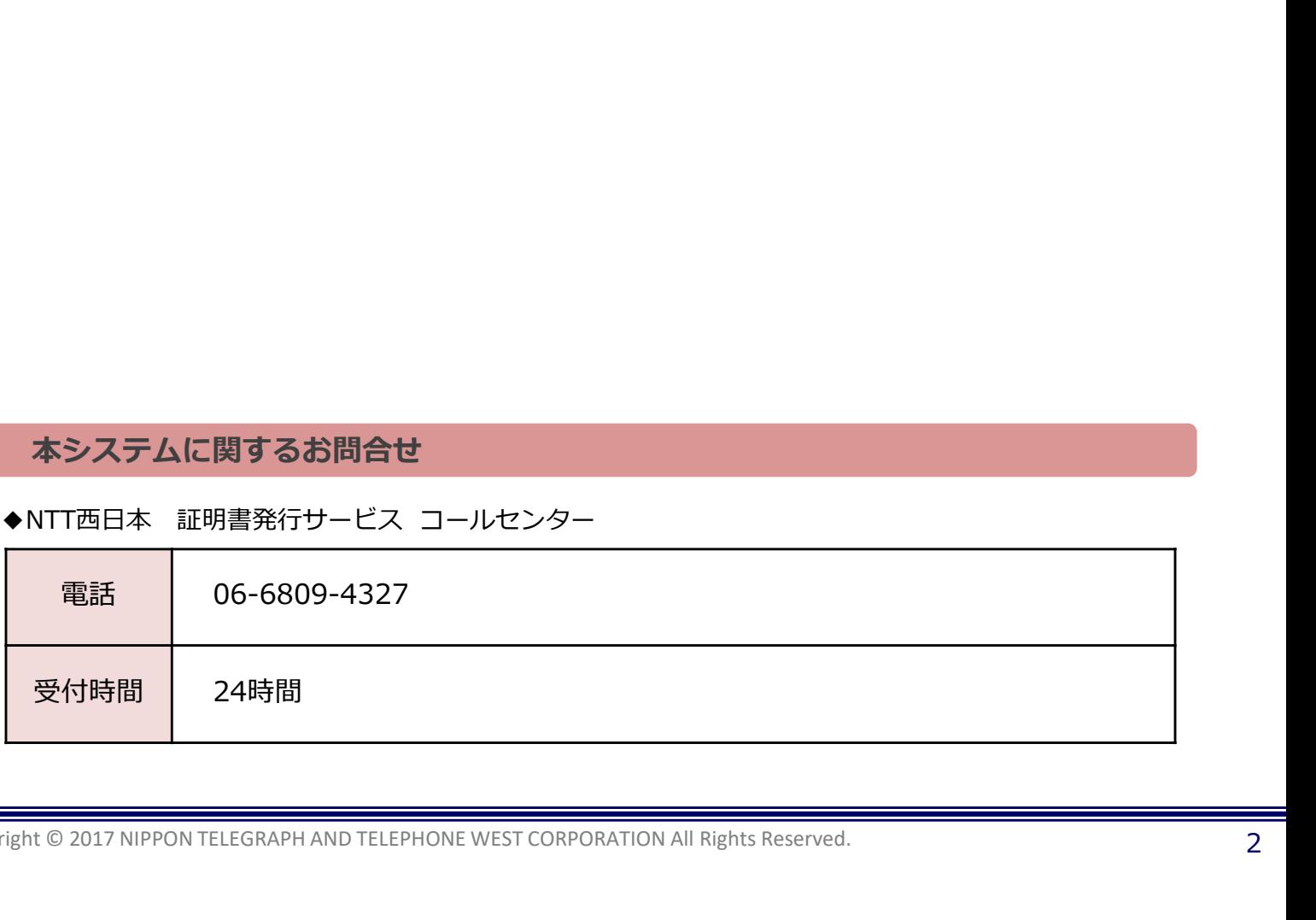

大学ホームページ サンプル 大学のホームページから、ログイン画面へア ※「画面イメージ」はサンプル画像です。操作は実際の画面に従ってください。 2.1 サービス利用申請方法 (初回のみ) 画面イメージ しゅうしょう 順序 しゃしん かいしゃ 操作方法 しゅうしゅうしょう 大学のホームページから、ログイン画面へア クセスします。・成績証明書<br>・卒業証明書 >> 卒業生の方の利用申請・ログインはこちらから 2 初回利用時には、本サービスの利用申請が必要<br>- Finance Finance Finance Finance です。「新規登録」から「新規登録手続き」を WThe University 卒業生ログイン クリックします。 メールアドレス ■ メールアドレス パスワード ● パスワード 第2パスワード 曲 第2パスワード パスワードを忘れた場合 注意事項 !注意事項は必ずお読みください • 初回は新規登録をおこない、登録後メールにて **アナイ コンレン トドでログインしてくださ** 1. パスワードの入力。エレいか 2. 大文字/小文字の入力が止しいか。 3. 半角英数文字で入力しているか。 ログイン 新規登録 初めて利用される場合はこちらから登録を行ってく ださい 2 新規登録手続き

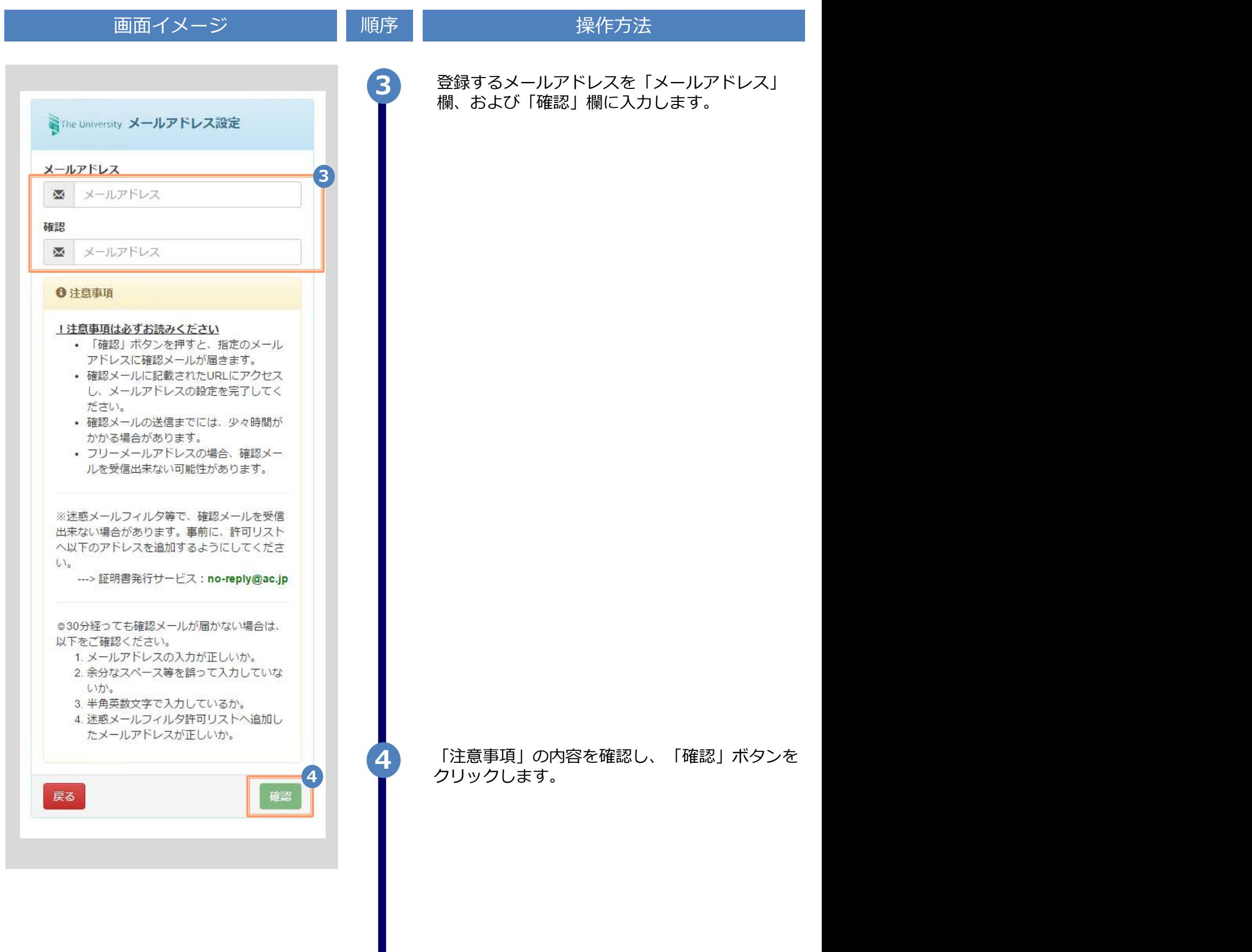

メール文面

URL 期限: 30分

大学ホームページ:\*\*\*\*@\*\*\*\*.ac.jp

The University 利用許諾

【申請内容に関して】

□ 上記内容に同意する

う設定してください。

1. 「氏名」、「ふりがな」は在学時の氏名 を入力してください。改姓された方で、 改姓後の名前で発行を希望される方は各 事務部へお問い合わせください。 2. 登録しているメールアドレスに

「@ac.ip」からのメールを受信できるよ

以上に同意の上、本サイトをご利用ください。

利用許諾

※「画面イメージ」はサンプル画像です。操作は実際の画面に従ってください。 画面イメージ しゅうしょう 順序 しゃしん かいしゃ 操作方法 しゅうしゅうしょう 5 画面にメッセージが表示され、登録したメール アドレス宛に確認通知が届きます。 SThe University メールアドレス設定 5 and 20 and 20 and 20 and 20 and 20 and 20 and 20 and 20 and 20 and 20 and 20 and 20 and 20 and 20 and 確認メールを送信しました。 確認メールに記載されたURLにアクセスし、メール アドレスの設定を完了してください。 6 メール本文にあるワンタイムURLをクリックし、 申請者情報登録に進みます。 ※URLには期限があります。表示された期限内に操作を完 メールアドレスの登録を行います。 以下の URL にアクセスし、メールアドレスの登録を完了して 了させてください。 \*\*\*\*\*\*\*\*\*\*\*\*\*\*\*\*\*\*\*\*\*\*\*\* <sup>6</sup> \*\*\*\*\*\*\* \*\*\*\*\*\* \*\*\*\*\*\*\*\*\*\*\*\*\*\*\*\*\*\*\*\*\*\*\*\*\*\*\*\*\*\*\*\*\* ※もしこのメールにお心当たりのない方は削除して下さい。 ◎このメールは送信専用メールです。 お問い合わせ先は各学部事務担当まで

> 7 画面に表示された「利用許諾」を確認し、「上 記内容に同意する| にチェックを入れます。

8 「同意する」ボタンをクリックします。

8 and 20 and 20 and 20 and 20 and 20 and 20 and 20 and 20 and 20 and 20 and 20 and 20 and 20 and 20 and 20 and

7

Copyright © 2017 NIPPON TELEGRAPH AND TELEPHONE WEST CORPORATION All Rights Reserved.

同意する

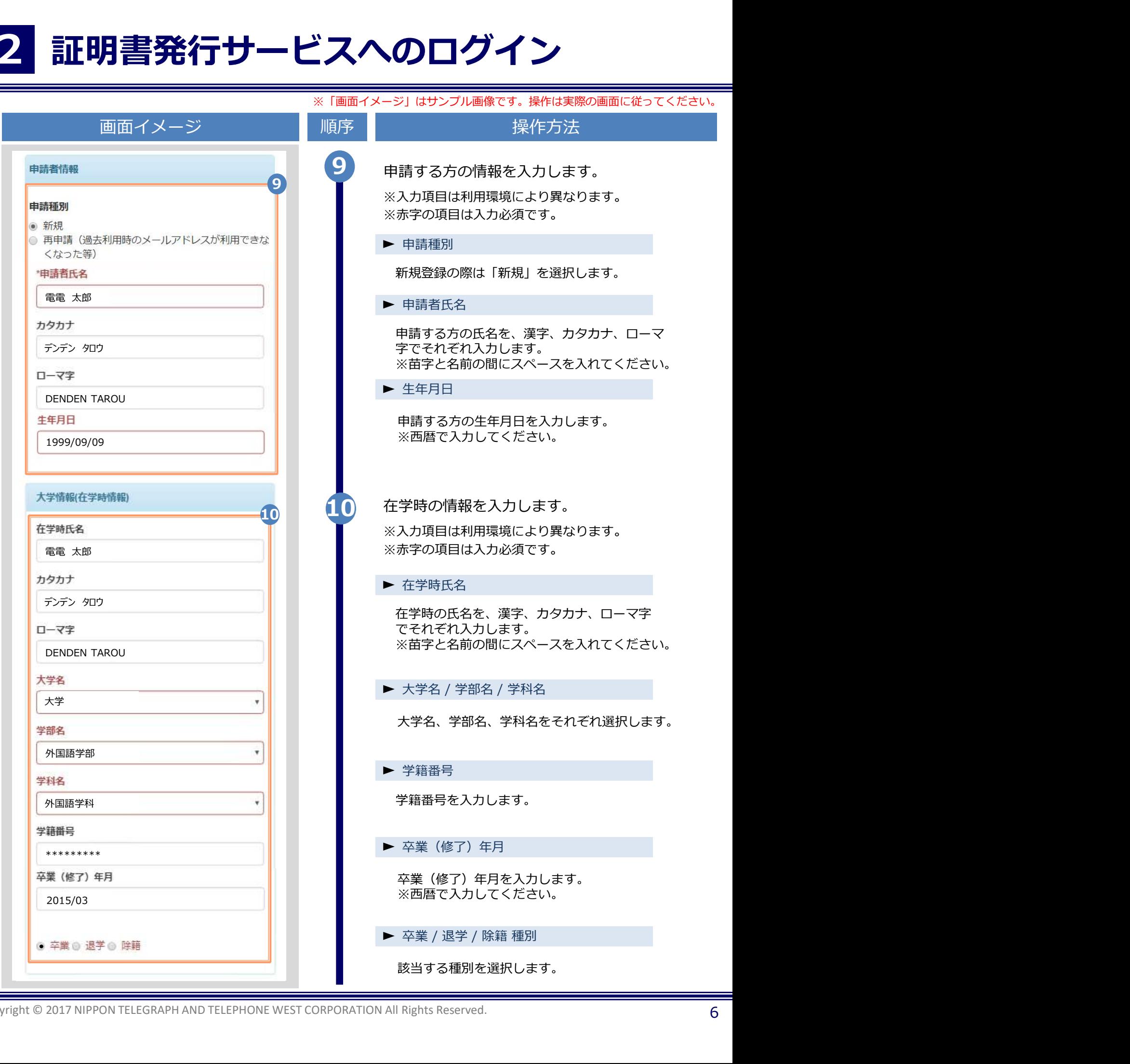

1 はサンブル画像です。操作は実際の画面に従ってください。<br><br><br>主所と連絡先情報を入力します。<br>よカ項目は利用環境により異なります。<br><br><br>郵便番号<br>継序の郵便番号を入力します。<br>都道府県 / 市区町村 /<br>同名番地 / アパート・マンション号室<br>見住所をそれぞれ入力します。<br><br>最話番号<br>客話番号 **フロンブンイン**<br>11はサンブル画像です。操作は実際の画面に従ってください。<br><br>操作方法<br>主所と連絡先情報を入力します。<br>いカ項目は利用環境により異なります。<br><br>郵便番号<br>N住所の郵便番号を入力します。<br>都道府県 / 市区町村 /<br>町名番地 / アパート・マンション号室<br>R住所をそれぞれ入力します。<br>R住所をそれぞれ入力します。<br>電話番号 ※「画面イメージ」はサンプル画像です。操作は実際の画面に従ってください。 画面イメージ しゅうしょう 順序 しゃしん かいしゃ 操作方法 しゅうしゅうしょう 現住所と連絡先情報を入力します。 住所 ※入力項目は利用環境により異なります。  $\mathbf{1}$  11  $\mathbf{1}$  11  $\mathbf{1}$  11  $\mathbf{1}$  11  $\mathbf{1}$  11  $\mathbf{1}$  11  $\mathbf{1}$  11  $\mathbf{1}$  11  $\mathbf{1}$ 郵便番号 動使番号 The Contract of the Contract of the Contract of The Contract of The Contract of The Contract o 現住所の郵便番号を入力します。 都道府県 東京都 市区町村 千代田区 現住所をそれぞれ入力します。 町名番地 電話番号 しゅうしょう しゅうしょう しゅうしょく 千代田1丁目1番地 自宅の電話番号を入力します。 アパート・マンション号室 アパート・マンション号室 ▶ 携帯電話番号 電話番号 携帯電話番号を入力します。 務先の情報を入力します。<br>、カ項目は利用環境により異なります。<br>勤務先名<br>勤務先名<br>勤務先の郵便番号を入力します。<br><br>郵便番号<br>都道府県 / 市区町村 /<br>都道府県 / 市区町村 /<br>町名番地 / アパート・マンション号室<br>勤務先の住所をそれぞれ入力します。<br>電話番号 務先の情報を入力します。<br>、カ項目は利用環境により異なります。<br>勤務先名<br>勤務先名を入力します。<br><br>郵便番号<br>3務先の郵便番号を入力します。<br>都道府県 / 市区町村 /<br>町名番地 / アパート・マンション号室<br><br>り務先の住所をそれぞれ入力します。<br>電話番号 携帯電話番号 12 勤務先の情報を入力します。 勤務先情報 (12) - ※入力項目は利用環境により異なります。 勤務先名 00株式会社 勤務先名 しゅうしょう しゅうしょう しゅうしょう しゅうしょく 郵便番号 勤務先名を入力します。 都道府県 動使番号 The Contract of the Contract of the Contract of The Contract of The Contract of The Contract o 東京都 勤務先の郵便番号を入力します。 市区町村 千代田区 町名番地 勤務先の住所をそれぞれ入力します。 千代田1丁目1番地 アパート・マンション号室 電話番号 しゅうしょう しゅうしょう しゅうしょく アパート・マンション号室 勤務先の電話番号を入力します。 電話番号

※「画面イメージ」はサンプル画像です。操作は実際の画面に従ってください。 画面イメージ しゅうしょう 順序 しゃしん かいしゃ 操作方法 しゅうしゅうしょう 13 本人確認書類の写しが必要となるので、本人確 画像添付前 認用のファイルを添付します。 本人確認用ファイル (<mark>13</mark>) - インディートの本人確認用書類の種類<br>13) - インディートの本人確認用書類の種類 本人確認用書類の種類 ● 運転免許証 ◎ パスポート ◎ 保険証 添付する本人確認用の書類種別を選択します。 ◎ 写真付き身分証明書 ■ 本人確認用書類の画像 ▶ 本人確認用書類の画像 | ファイルを選択 選択されていません 「ファイルを選択」ボタンをクリックし カメラで撮影するか、すでにある画像を選択 ||本人確認用書類(裏面等)の画像 します。 ファイルを選択 選択されていません 免許証等で住所変更があり裏面にも記載がある 場合は、裏面等の画像も追加します。 なお、操作する端末により操作方法が異なり 13-※ ます。実際の操作画面に従って操作してくた . . . . . . . 画像添付後は、 戻る さい。 なお、登録可能な画像の拡張子は「jpg」「gif」 画像が表示されます。 「png」となります。 画像添付後 本人確認用ファイル 13-※ ファイルを選択すると、「本人確認用書類の画像」に 対象書類の画像が表示されます。 本人確認用書類の種類 氏名、住所、生年月日等が読み取れるか、確認してく たさい。 しゅうしゅう しゅうしゅう しゅうしゅう しゅうしゅう ● 運転免許証 ◎ パスポート ◎ 保険証 ◎ 写真付き身分証明書 |太人確認用書類の画像 ファイルを選択 日 写真1枚 成00年00月00日まで有刻 0000000 優良 平成00年00月00日<br>平成00年00月00日<br>平成00年00月00日 "本人確認用書類(裏面等)の画像 ファイルを選択 写真1枚 備考 00000000000000 14 「確認」ボタンをクリックします。 .<br>Noon oo aan ah ah ah ah ah ah ah ah ah ah ah --- P 14 ※必須項目は必ず入力してください。未入力項目があ ると、承認に時間がかかることがあります。 戻る

Copyright © 2017 NIPPON TELEGRAPH AND TELEPHONE WEST CORPORATION All Rights Reserved.

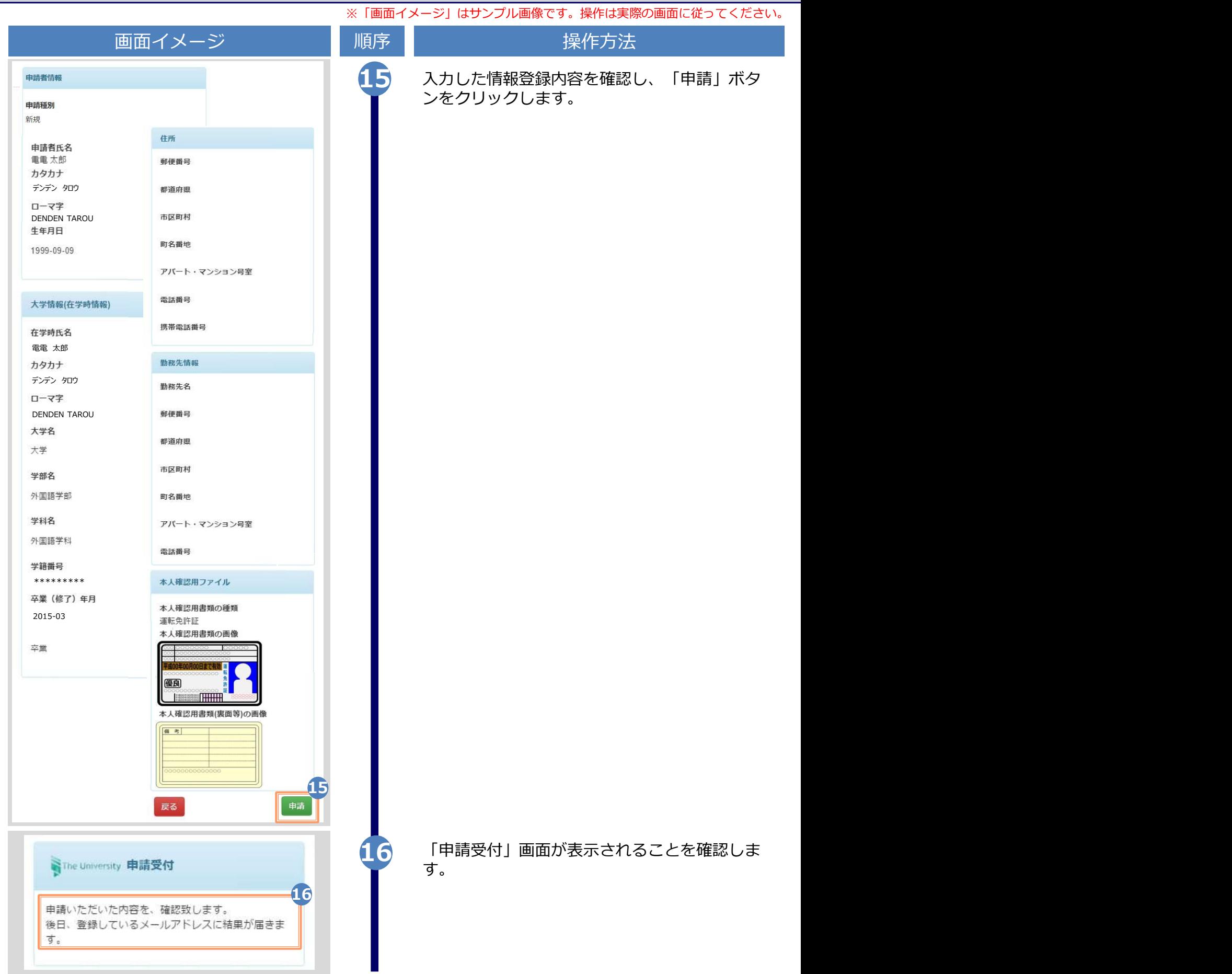

Copyright © 2017 NIPPON TELEGRAPH AND TELEPHONE WEST CORPORATION All Rights Reserved.

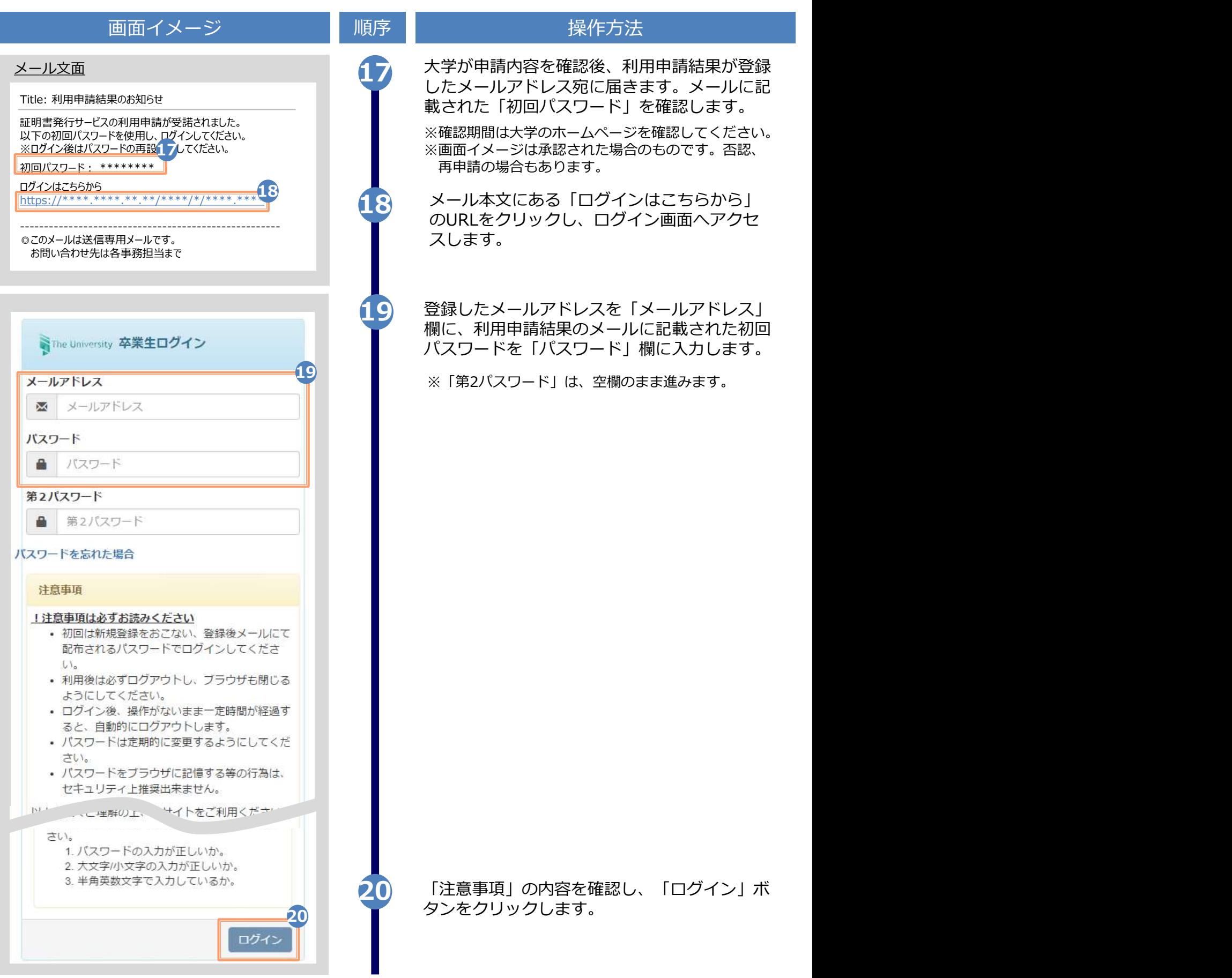

※「画面イメージ」はサンプル画像です。操作は実際の画面に従ってください。 画面イメージ しゅうしょう 順序 しゃしん かいしゃ 操作方法 しゅうしゅうしょう 「パスワード設定」画面に遷移するので、初回 パスワードの変更、および第2パスワードの設 Wine University パスワード設定 定をしてください。 21 | 初回パスワード以外のパスワードを英数大文字 バスワード 小文字混在の半角8文字以上にて「パスワー ノ パスワード ド」欄、「第2パスワード」欄、およびそれぞ れの「確認」欄に入力します。 確認 ※パスワードと第2パスワードは異なるものを設定 パスワード 1 してください。 第2パスワード i. 第2パスワード 辞题 i. 第2パスワード 注意事項 !注意事項は必ずお読みください • パスワードを設定してください。 • パスワードはログイン後のメニューから変更可 能です。 パスワードは下記ルールに従い設定してください。 • 8文字以上であること。 • 1文字以上の半角英大文字(A-Z)が含まれるご t. 1文字以上の半角英小文字(a-z)が含まれるこ と。 • 1文字以上の半角数字(0-9)が含まれること。 • 半角英数字以外を含まないこと。 22 「注意事項」の内容を確認し、「設定」ボタ ついて 「生意学会」 ジョョ こに読む、 「設定」 ハン<br>- コンティンをクリックします。 \*チン、クレます。<br>ブリックします。<br>ブリックします。<br>こ、「証明書発行サービス」が利用可能と<br>ます。<br><sub>きなを行ってく</sub><br>き縁を行ってく<br>とい。<br>トロス 学籍番号の追加登録方法」<br>トロス 学籍番号の追加登録方法」<br>トロス 学籍番号の追加登録方法」 設定 2<mark>3</mark> 「OK」ボタンをクリックします。 6 設定完了 以上で、「証明書発行サービス」が利用可能と<br>なります。 なります。 パスワード・第2パスワードが設定されました 23 and the contract of the contract of the contract of the contract of the contract of the contract of the con OK ※学籍番号が複数ある場合は以下を参照の上、学籍番号の 追加登録を行ってく<br>ださい。 ださい。

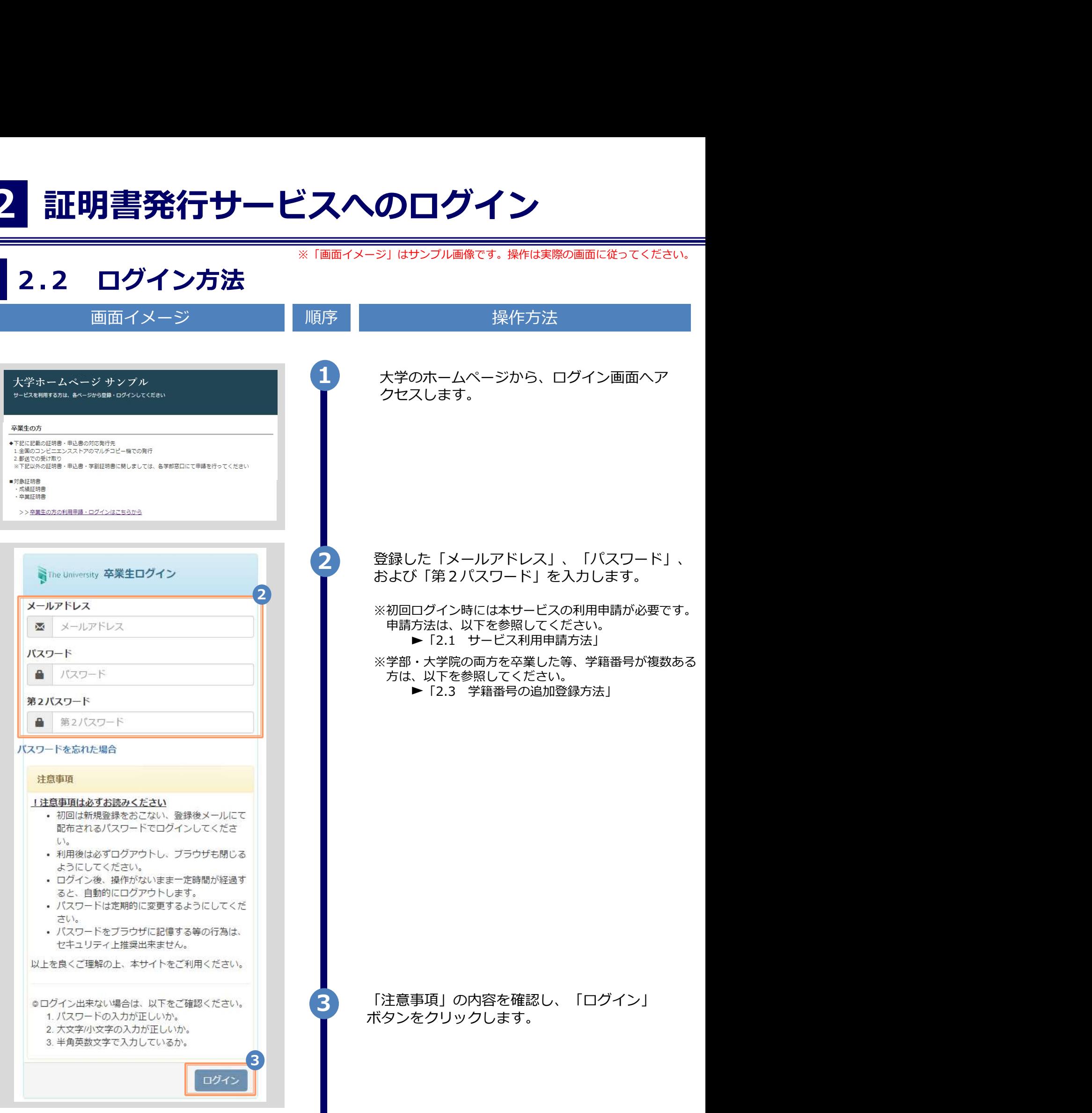

※「画面イメージ」はサンプル画像です。操作は実際の画面に従ってください。

※学籍番号が複数ある方のみ実施してください。

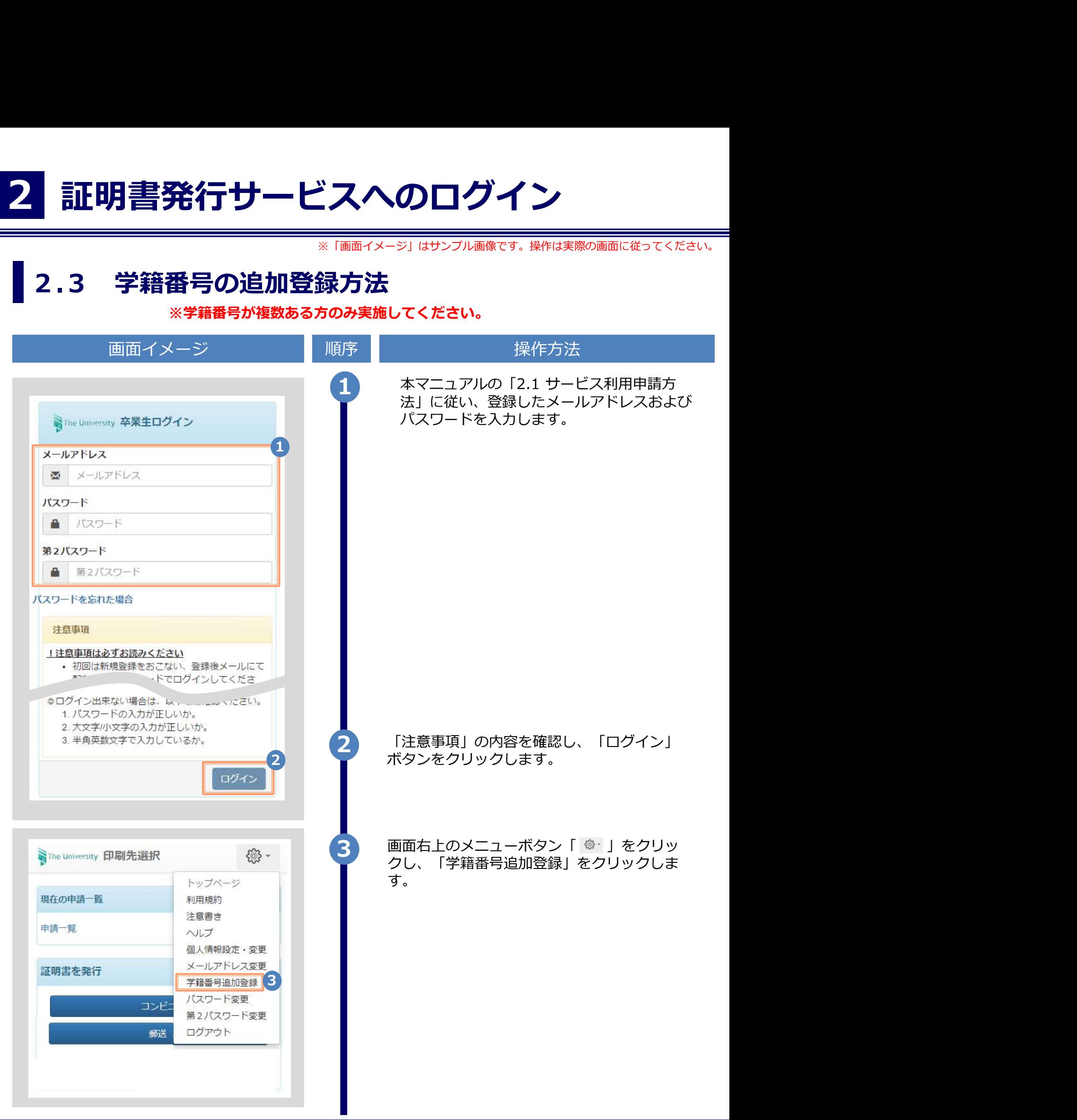

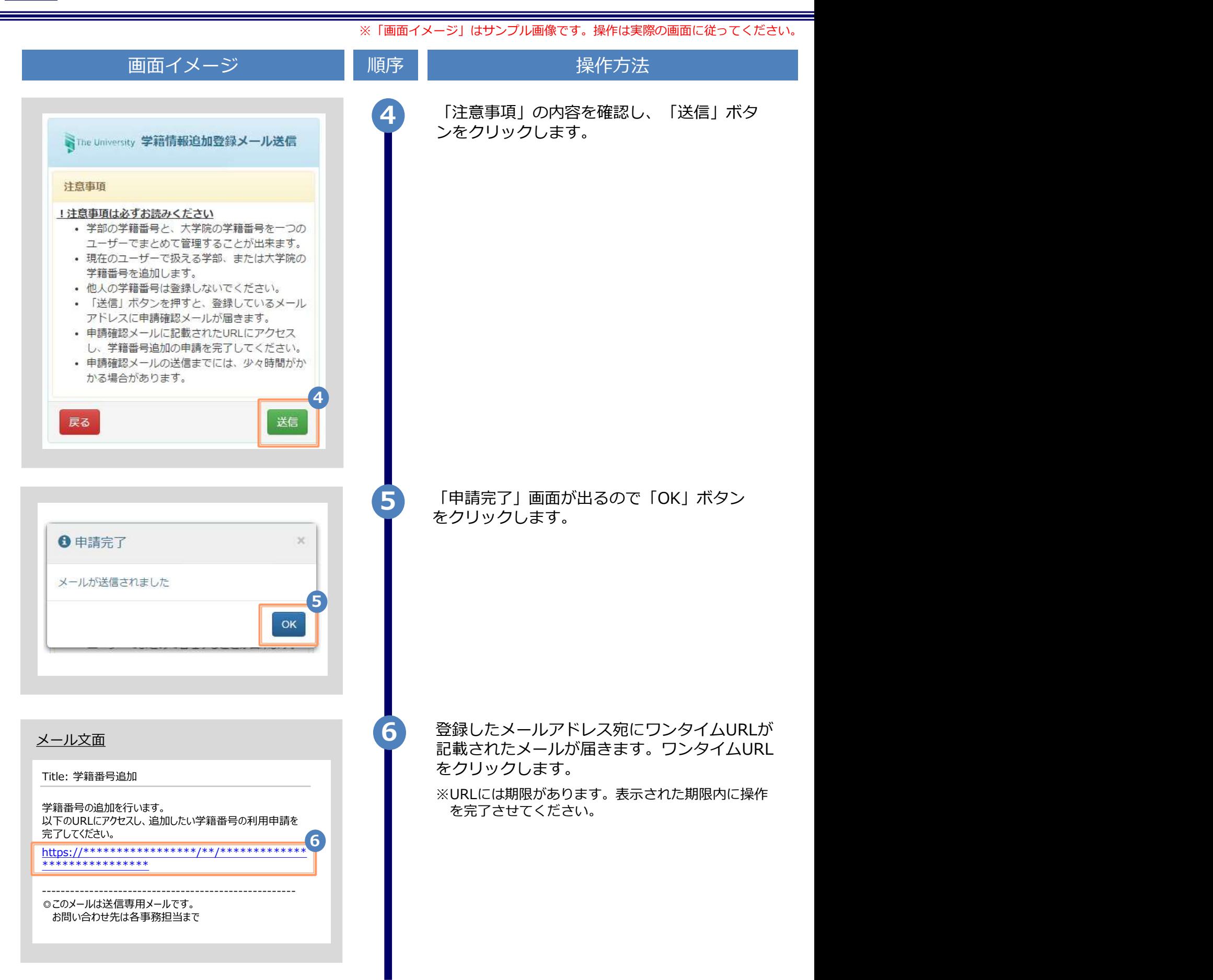

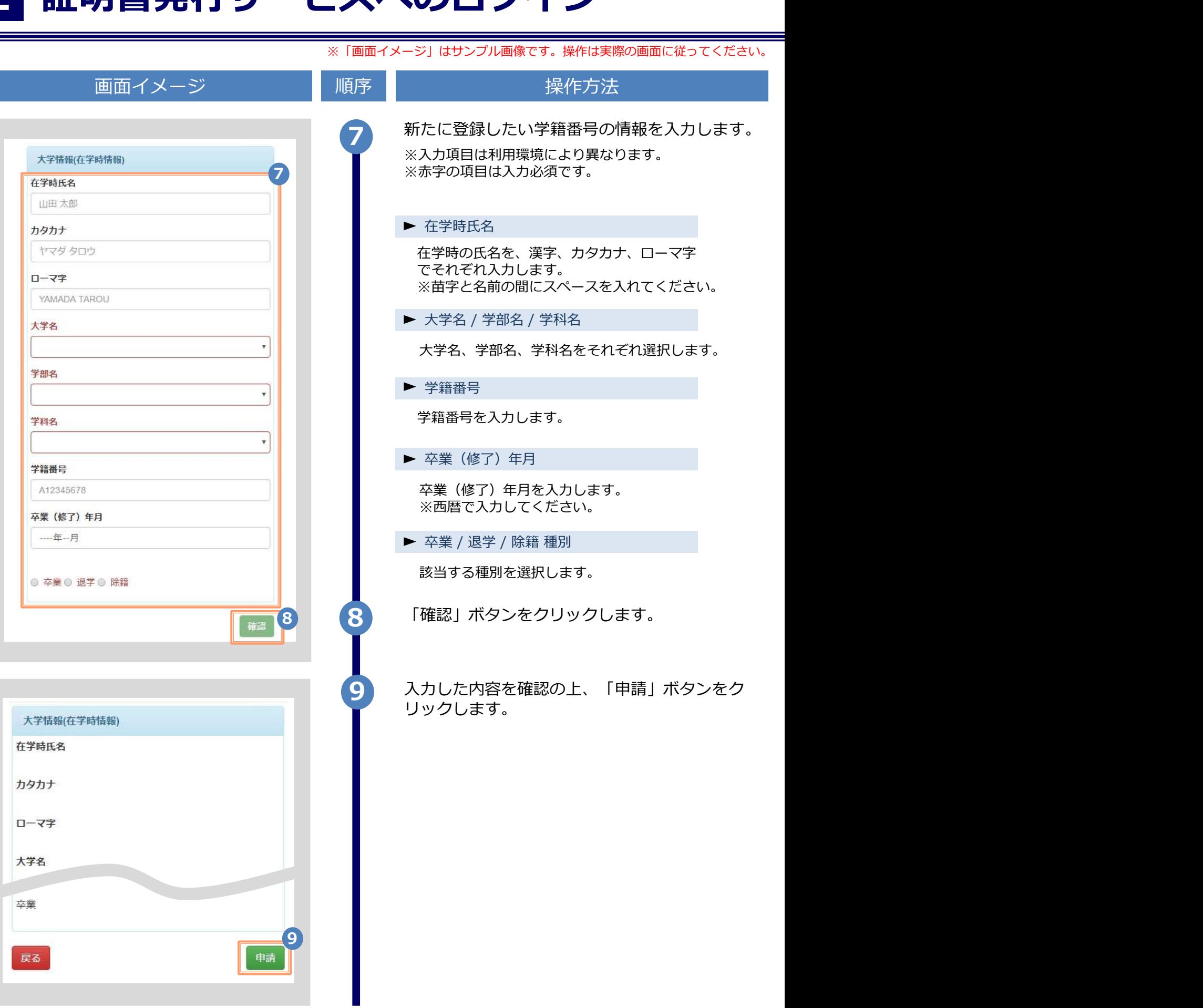

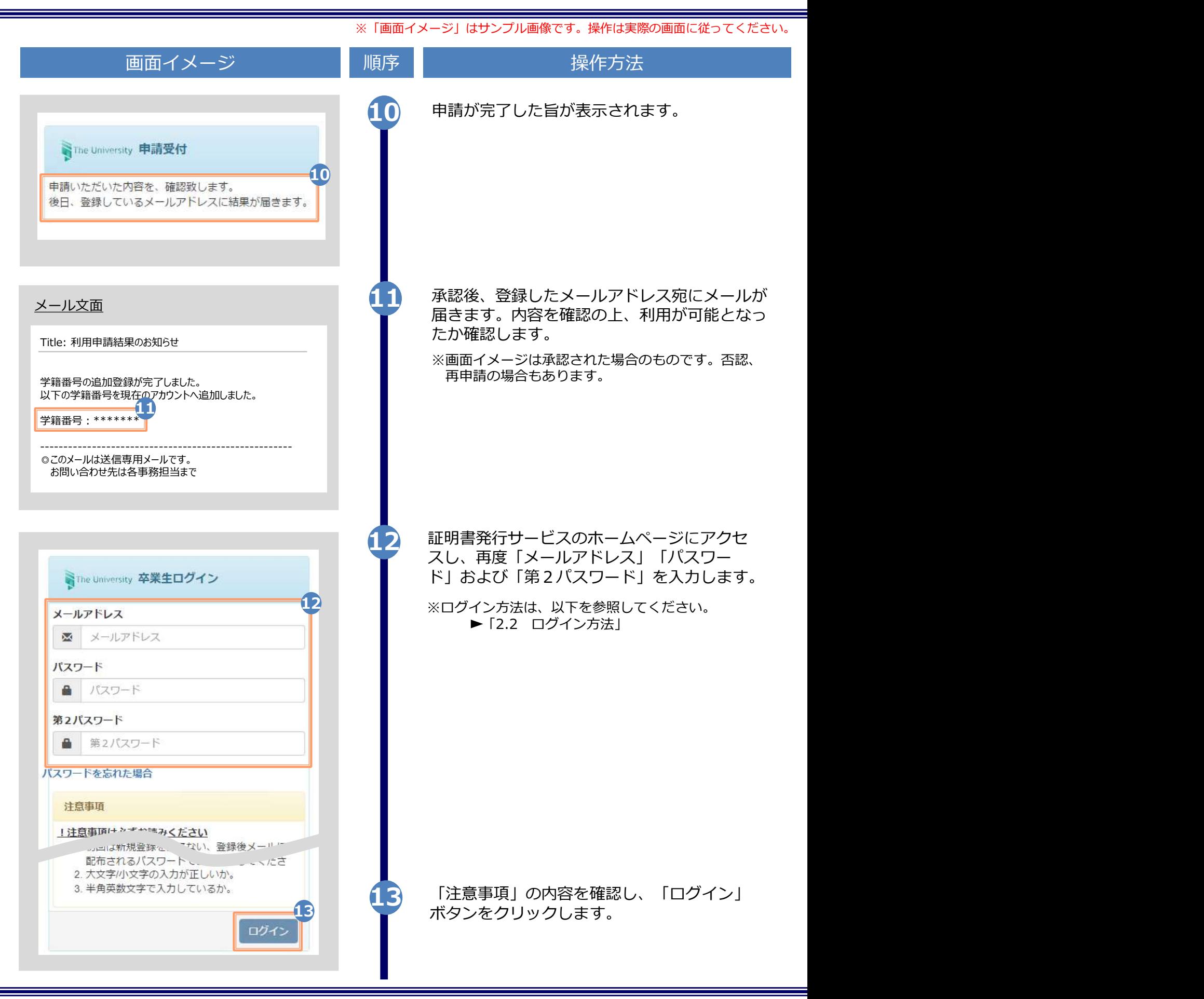

※「画面イメージ」はサンプル画像です。操作は実際の画面に従ってください。 画面イメージ しゅうしょう 順序 しゃしん かいしゃ 操作方法 しゅうしゅうしょう 14 「証明書を発行」から、どちらかの印刷方法 The University 印刷先選択  $503 -$ を選択します。 ※本画面イメージは、仮に「コンビニ」での印刷を 選択した場合のものです。学籍番号が登録されて 現在の申請一覧 いるかの確認のためだけにアクセスする場合は、 申請一覧 どちらを選択しても結構です。 ¥¥¥¥¥¥¥¥ 証明書を発行 14コンビコ 郵送 〔■う 学籍番号が2つ選択できることを確認します。<br>『ジェット』の営籍番号に知づく証明書を印刷するか どちらの学籍番号に紐づく証明書を印刷するか WThe University 証明書選択 (コンビニ印刷) 選択した上で、証明書の申請を行います。 申請証明書選択 15 学籍番号: \*\*\*\*\*\*\* 学籍番号: \*\*\*\*\*\*\* 各種証明書 Ÿ 証明書の種類 手数料 部数 教育職員免許状取得見込証明  $200 \,\mathrm{F}$  0  $\sqrt{ }$ 書 卒業見込証明書 ¥¥¥¥¥¥¥¥ その他 証明書の種類 手数料 部数 健康診断証明書 200円 0 ▼  $200 - 0$   $*$ 成績証明書 卒業証明書  $200 \frac{\text{m}}{\text{s}}$  0  $\text{v}$ 0部 戻る 進む

※「画面イメージ」はサンプル画像です。操作は実際の画面に従ってください。

#### 2.4 ログイン情報の変更方法

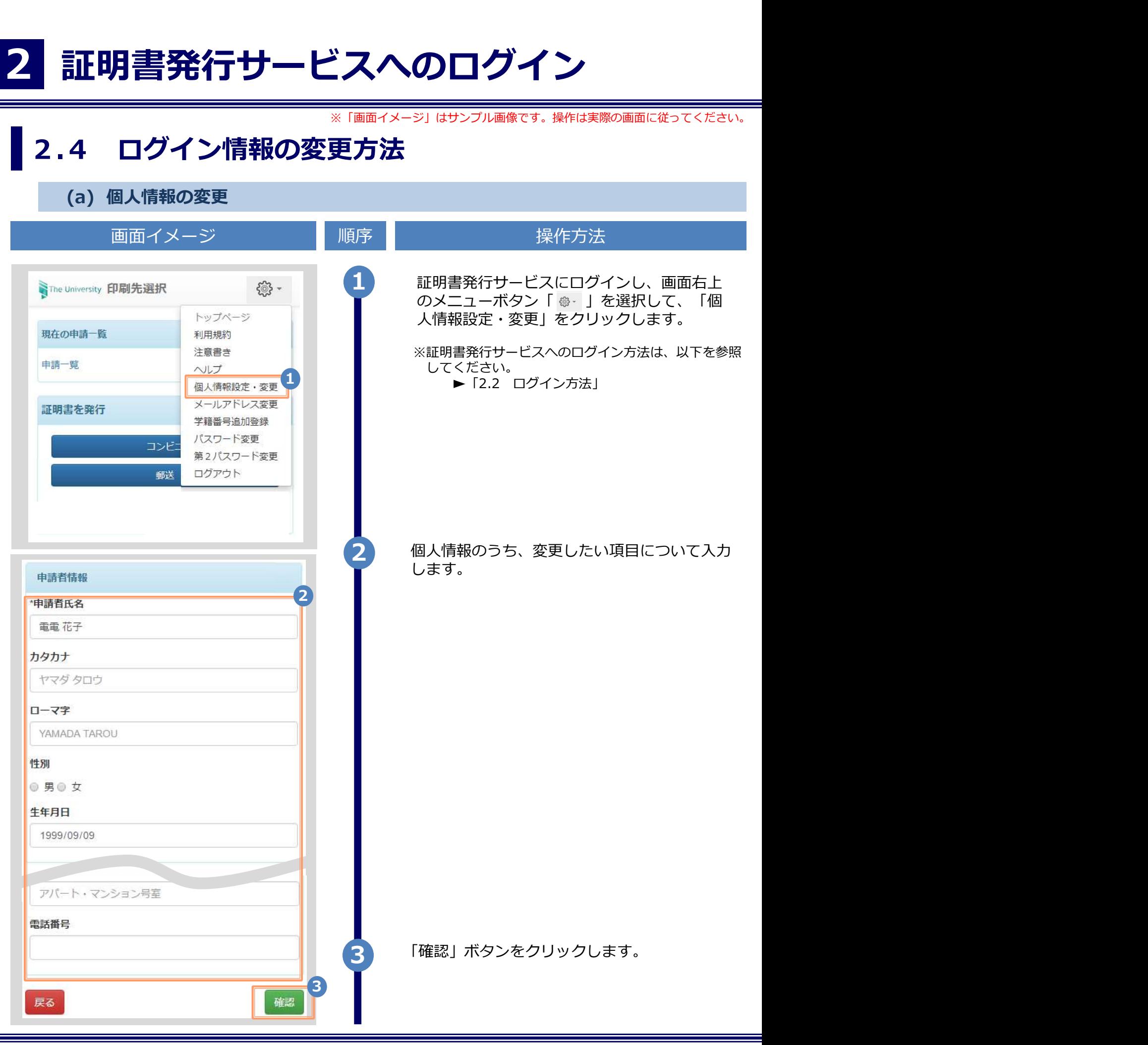

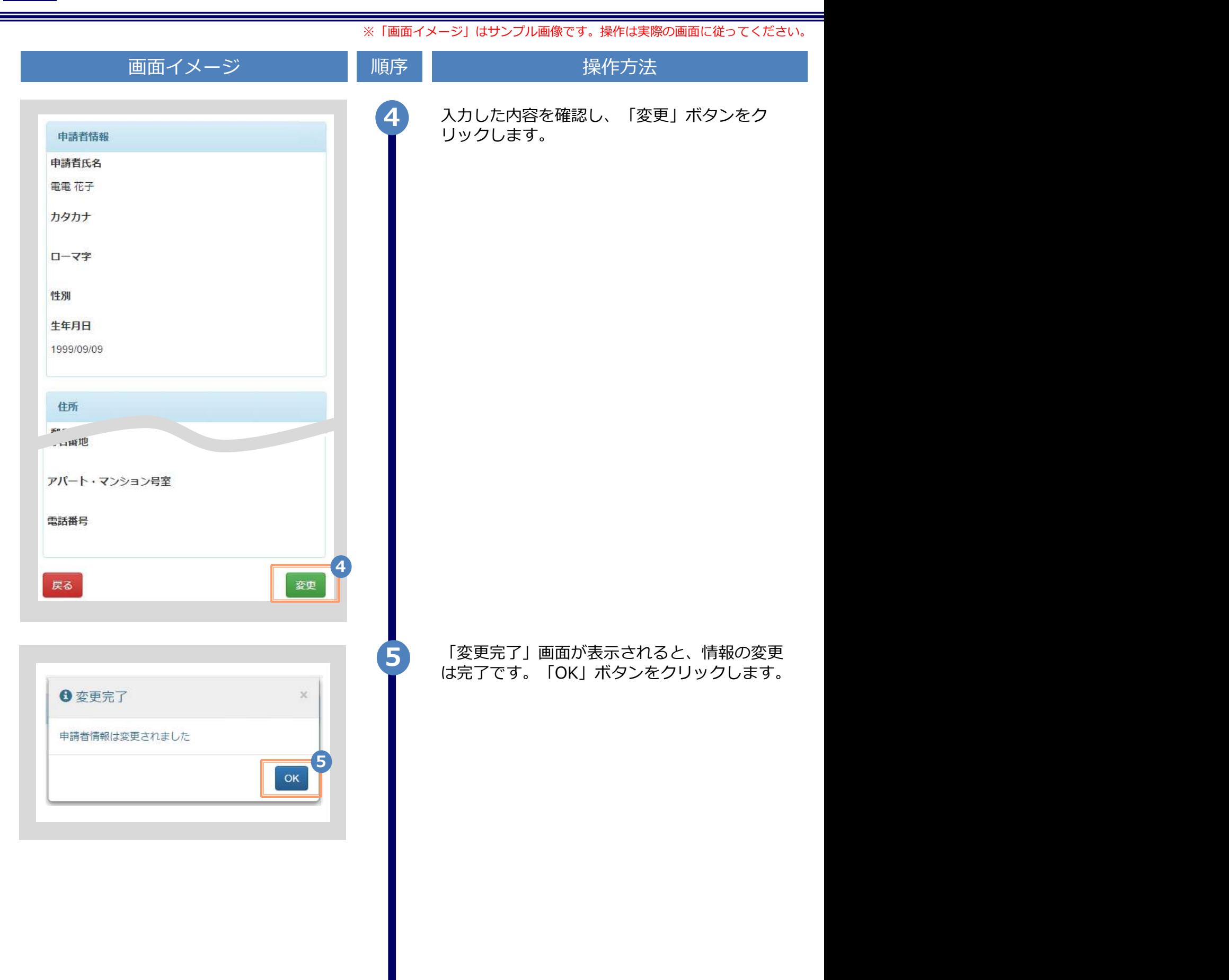

※「画面イメージ」はサンプル画像です。操作は実際の画面に従ってください。

#### (b) メールアドレスの変更(ログイン出来る場合)

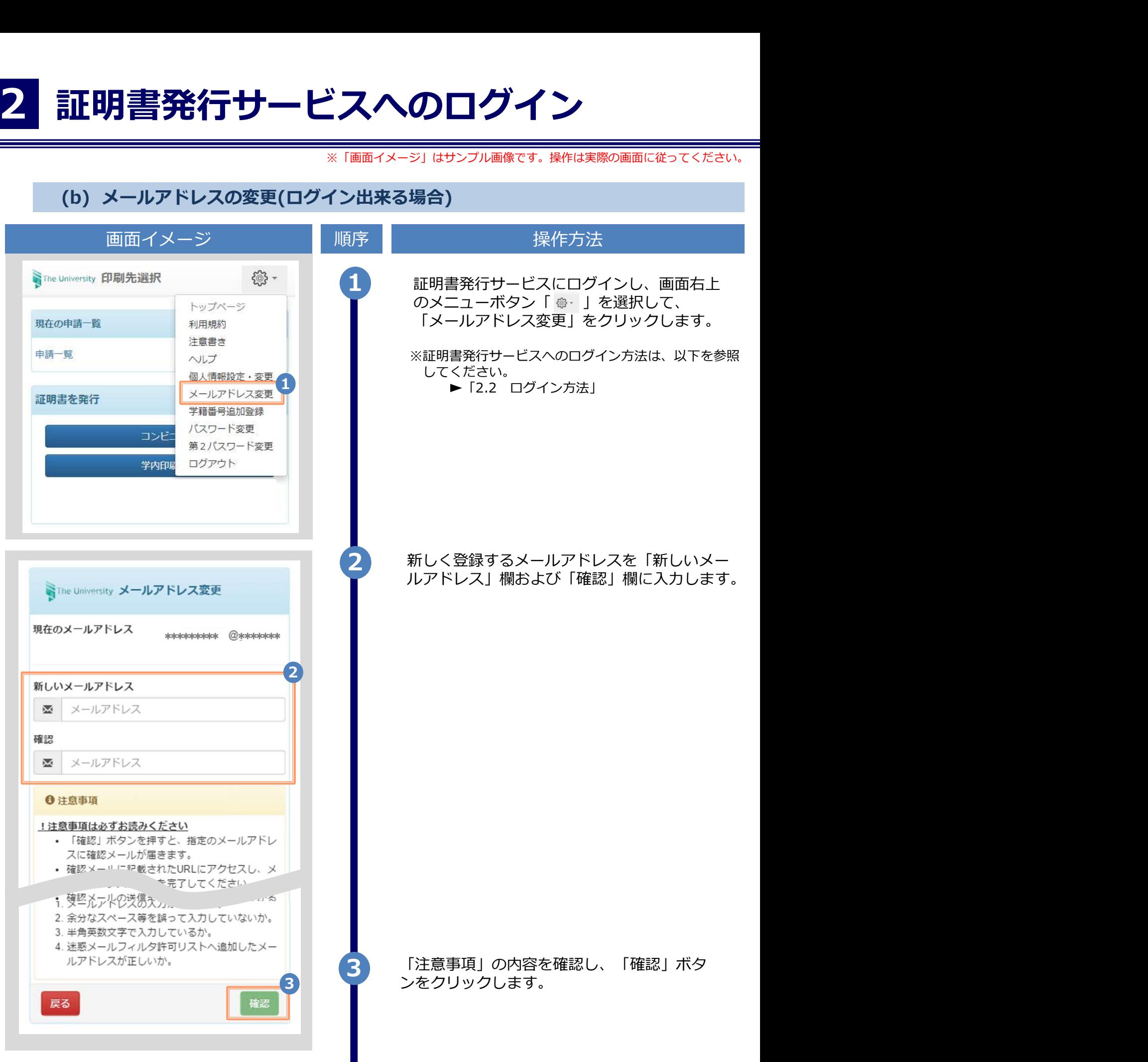

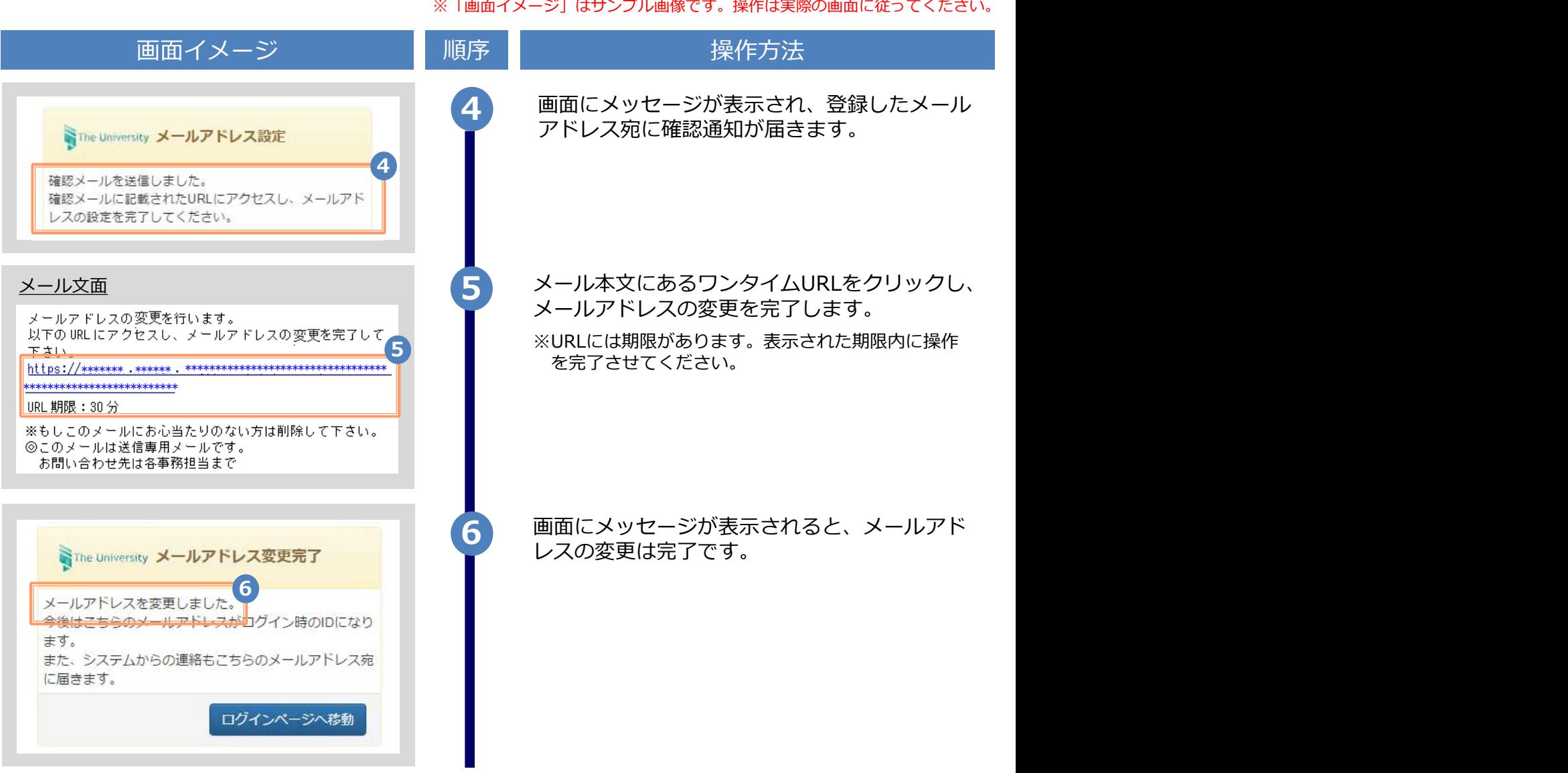

#### (c) メールアドレスの変更(過去利用時のメールアドレスが利用できなくなった等)

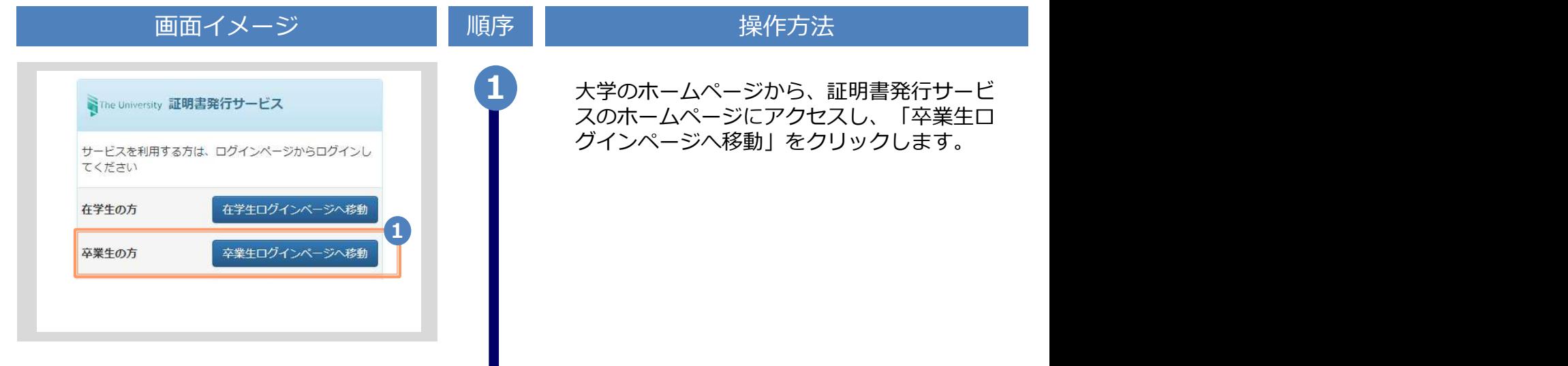

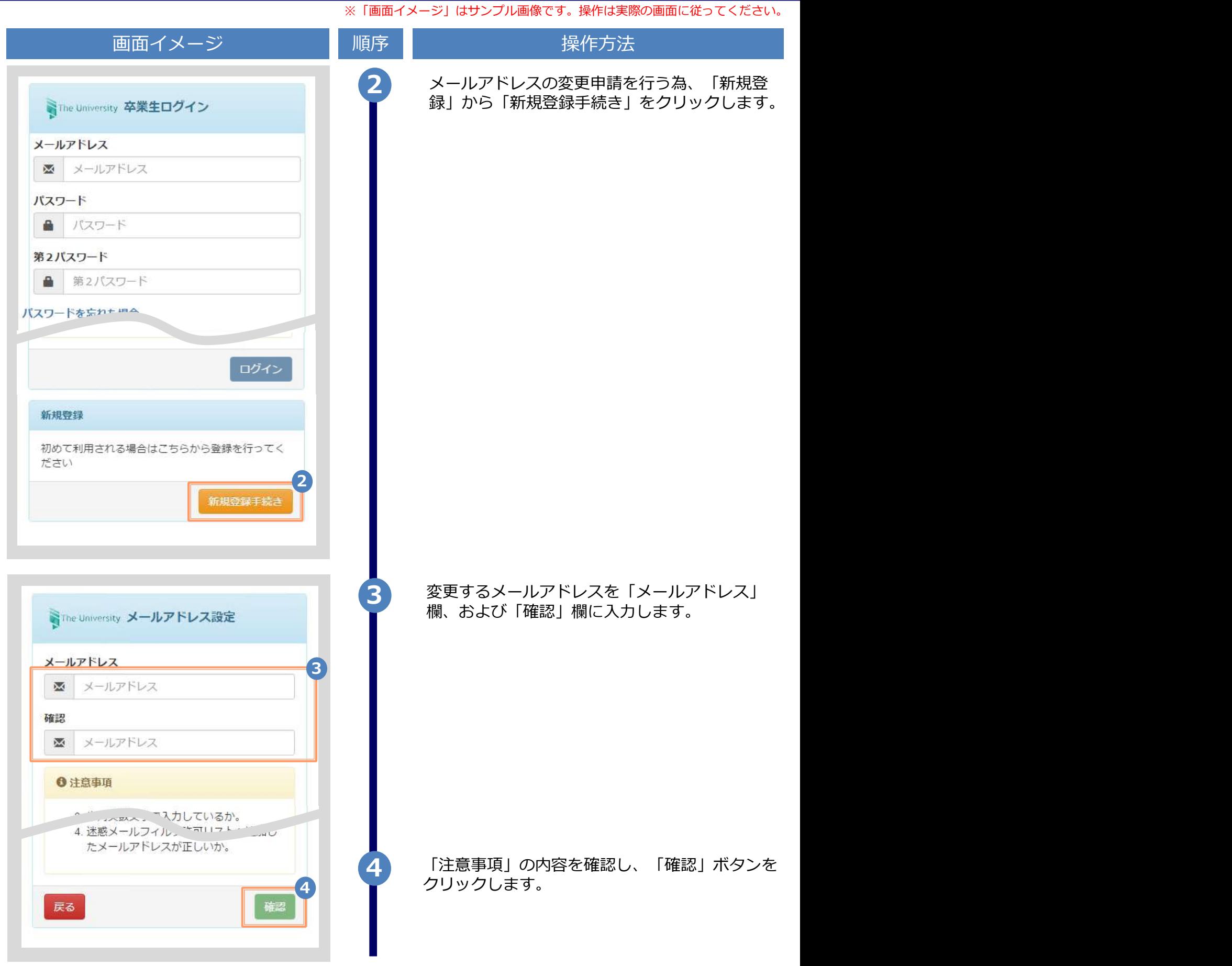

画面イメージ しゅうしょう 順序 しゃしん かいしゃ 操作方法 しゅうしゅうしょう 5 画面にメッセージが表示され、変更したいメー ルアドレス宛に確認通知が届きます。 SThe University メールアドレス設定 5 and 20 and 20 and 20 and 20 and 20 and 20 and 20 and 20 and 20 and 20 and 20 and 20 and 20 and 20 and 確認メールを送信しました。 確認メールに記載されたURLにアクセスし、メール アドレスの設定を完了してください。 6 メール本文にあるワンタイムURLをクリックし、 メール文面 申請者情報登録に進みます。 ※URLには期限があります。表示された期限内に操作を完 メールアドレスの登録を行います。 以下の URL にアクセスし、メールアドレスの登録を完了して 了させてください。 \*\*\*\*\*\*\*\*\*\*\*\*\*\*\*\*\*\*\*\*\*\*\*\* <sup>6</sup> \*\*\*\*\*\*\* \*\*\*\*\*\* \*\*\*\*\*\*\*\*\*\*\*\*\*\*\*\*\*\*\*\*\*\*\*\*\*\*\*\*\*\*\*\*\* URL 期限: 30分 ※もしこのメールにお心当たりのない方は削除して下さい。 ◎このメールは送信専用メールです。 お問い合わせ先は各学部事務担当まで 大学ホームページ:\*\*\*\*@\*\*\*\*.ac.jp 7 画面に表示された「利用許諾」を確認し、「上 記内容に同意する」にチェックを入れます。 The University 利用許諾 利用許諾 【申請内容に関して】 1. 「氏名」、「ふりがな」は在学時の氏名 を入力してください。改姓された方で、 改姓後の名前で発行を希望される方は各 事務部へお問い合わせください。 2. 登録しているメールアドレスに 「@ac.ip」からのメールを受信できるよ う設定してください。 以上に同意の上、本サイトをご利用ください。 7 □ 上記内容に同意する 8 「同意する」ボタンをクリックします。 8 and 20 and 20 and 20 and 20 and 20 and 20 and 20 and 20 and 20 and 20 and 20 and 20 and 20 and 20 and 20 and 同意する

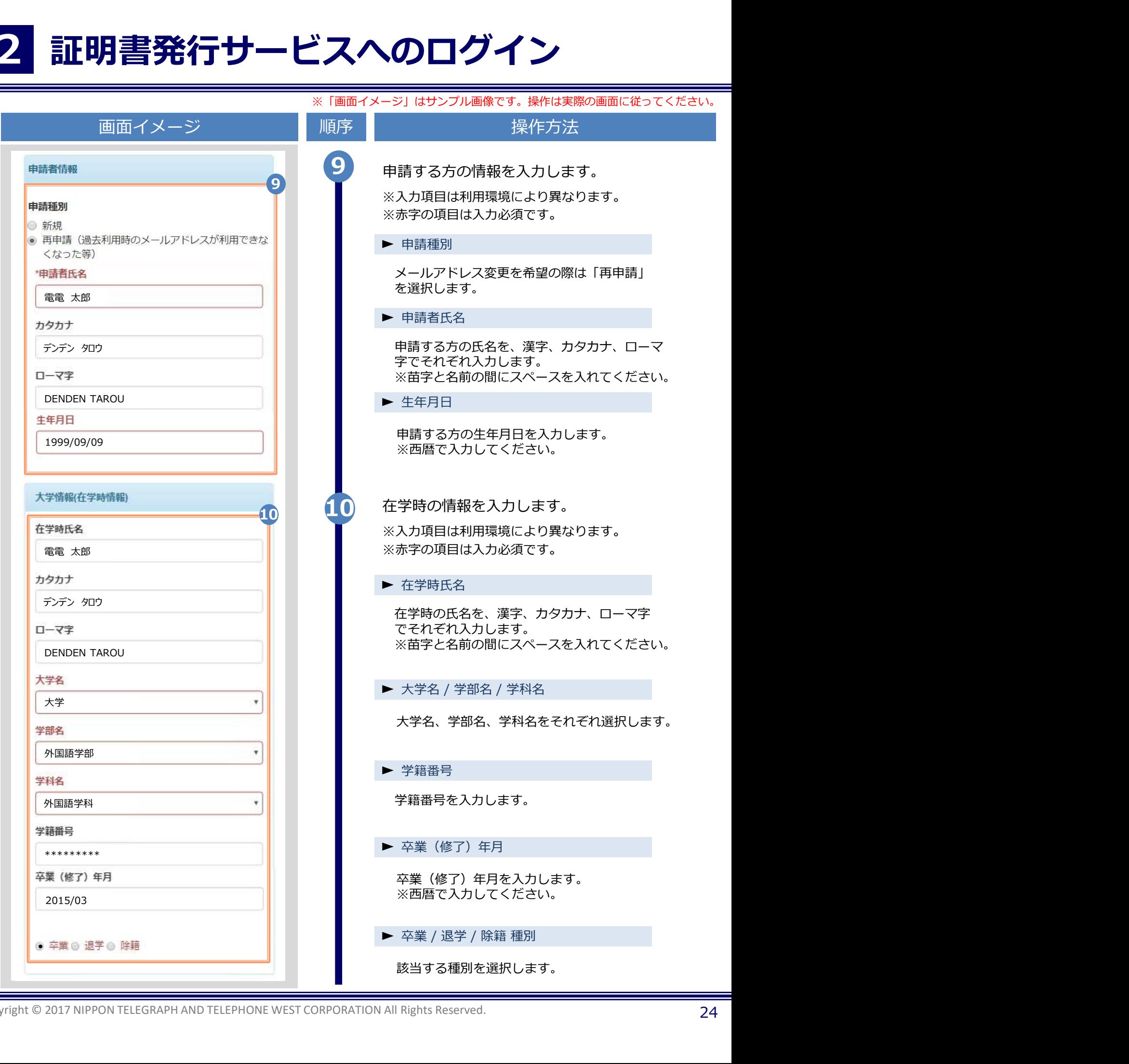

1 はサンブル画像です。操作は実際の画面に従ってください。<br><br><br>主所と連絡先情報を入力します。<br>よカ項目は利用環境により異なります。<br><br><br>郵便番号<br>継序の郵便番号を入力します。<br>都道府県 / 市区町村 /<br>同名番地 / アパート・マンション号室<br>見住所をそれぞれ入力します。<br><br>最話番号<br>客話番号 **フロンブンイン**<br>11はサンブル画像です。操作は実際の画面に従ってください。<br><br>操作方法<br>主所と連絡先情報を入力します。<br><br>5カ項目は利用環境により異なります。<br>郵便番号<br>N住所の郵便番号を入力します。<br>都道府県 / 市区町村 /<br>町名番地 / アパート・マンション号室<br>R住所をそれぞれ入力します。<br>R住所をそれぞれ入力します。<br>電話番号 ※「画面イメージ」はサンプル画像です。操作は実際の画面に従ってください。 画面イメージ しゅうしょう 順序 しゃしん かいしゃ 操作方法 しゅうしゅうしょう 現住所と連絡先情報を入力します。 住所 ※入力項目は利用環境により異なります。  $\mathbf{1}$  11  $\mathbf{1}$  11  $\mathbf{1}$  11  $\mathbf{1}$  11  $\mathbf{1}$  11  $\mathbf{1}$  11  $\mathbf{1}$  11  $\mathbf{1}$  11  $\mathbf{1}$ 郵便番号 動使番号 The Contract of the Contract of the Contract of The Contract of The Contract of The Contract o 現住所の郵便番号を入力します。 都道府県 東京都 市区町村 千代田区 現住所をそれぞれ入力します。 町名番地 電話番号 しゅうしょう しゅうしょう しゅうしょく 千代田1丁目1番地 自宅の電話番号を入力します。 アパート・マンション号室 アパート・マンション号室 ▶ 携帯電話番号 電話番号 携帯電話番号を入力します。 務先の情報を入力します。<br>、カ項目は利用環境により異なります。<br>勤務先名<br>勤務先名<br>か務先の郵便番号を入力します。<br>那便番号<br>都道府県 / 市区町村 /<br>都道府県 / 市区町村 /<br>町名番地 / アパート・マンション号室<br>助務先の住所をそれぞれ入力します。<br>電話番号 務先の情報を入力します。<br>、カ項目は利用環境により異なります。<br>勤務先名<br>勤務先名を入力します。<br><br>郵便番号<br>3務先の郵便番号を入力します。<br>都道府県 / 市区町村 /<br>町名番地 / アパート・マンション号室<br><br>り務先の住所をそれぞれ入力します。<br>電話番号 携帯電話番号 12 勤務先の情報を入力します。 勤務先情報 (12) - ※入力項目は利用環境により異なります。 勤務先名 00株式会社 勤務先名 しゅうしょう しゅうしょう しゅうしょう しゅうしょく 郵便番号 勤務先名を入力します。 都道府県 動使番号 The Contract of the Contract of the Contract of The Contract of The Contract of The Contract o 東京都 勤務先の郵便番号を入力します。 市区町村 千代田区 町名番地 勤務先の住所をそれぞれ入力します。 千代田1丁目1番地 アパート・マンション号室 電話番号 しゅうしょう しゅうしょう しゅうしょく アパート・マンション号室 勤務先の電話番号を入力します。 電話番号

※「画面イメージ」はサンプル画像です。操作は実際の画面に従ってください。 画面イメージ しゅうしょう 順序 しゃしん かいしゃ 操作方法 しゅうしゅうしょう 13 本人確認書類の写しが必要となるので、本人確 画像添付前 認用のファイルを添付します。 本人確認用ファイル (<mark>13</mark>) - インディートの本人確認用書類の種類<br>13) - インディートの本人確認用書類の種類 本人確認用書類の種類 ● 運転免許証 ◎ パスポート ◎ 保険証 添付する本人確認用の書類種別を選択します。 ◎ 写真付き身分証明書 ■ 本人確認用書類の画像 ▶ 本人確認用書類の画像 | ファイルを選択 選択されていません 「ファイルを選択」ボタンをクリックし カメラで撮影するか、すでにある画像を選択 ||本人確認用書類(裏面等)の画像 します。 ファイルを選択 選択されていません 免許証等で住所変更があり裏面にも記載がある 場合は、裏面等の画像も追加します。 なお、操作する端末により操作方法が異なり 13-※ ます。実際の操作画面に従って操作してくた . . . . . . . 画像添付後は、 戻る さい。 なお、登録可能な画像の拡張子は「jpg」「gif」 画像が表示されます。 「png」となります。 画像添付後 本人確認用ファイル 13-※ ファイルを選択すると、「本人確認用書類の画像」に 対象書類の画像が表示されます。 本人確認用書類の種類 氏名、住所、生年月日等が読み取れるか、確認してく たさい。 しゅうしゅう しゅうしゅう しゅうしゅう しゅうしゅう ● 運転免許証 ◎ パスポート ◎ 保険証 ◎ 写真付き身分証明書 |太人確認用書類の画像 ファイルを選択 日 写真1枚 成00年00月00日まで有刻 0000000 優良 平成00年00月00日<br>平成00年00月00日<br>平成00年00月00日 "本人確認用書類(裏面等)の画像 ファイルを選択 写真1枚 備考 00000000000000 14 「確認」ボタンをクリックします。 .<br>Noon oo aan ah ah ah ah ah ah ah ah ah ah ah --- P 14 ※必須項目は必ず入力してください。未入力項目があ ると、承認に時間がかかることがあります。 戻る

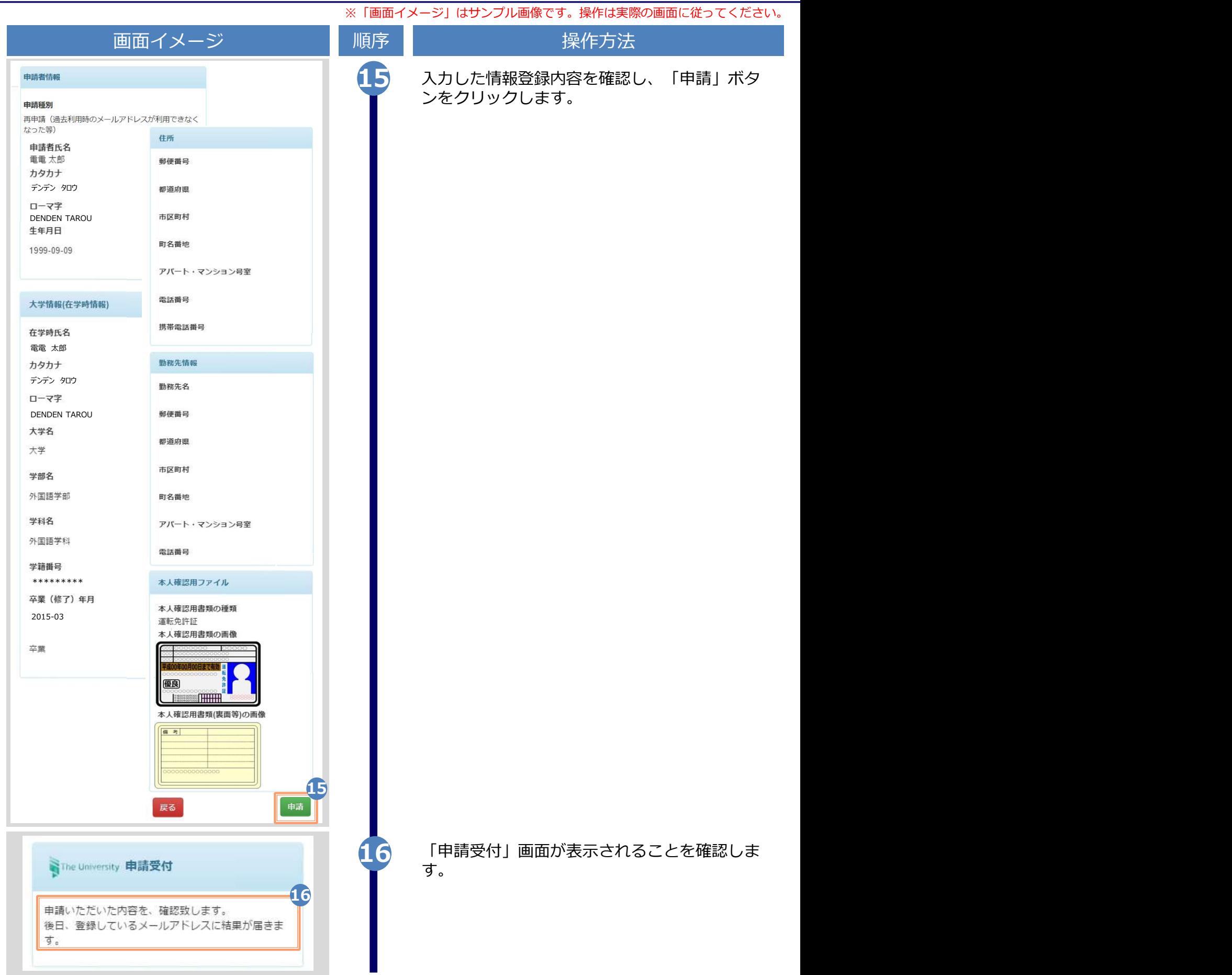

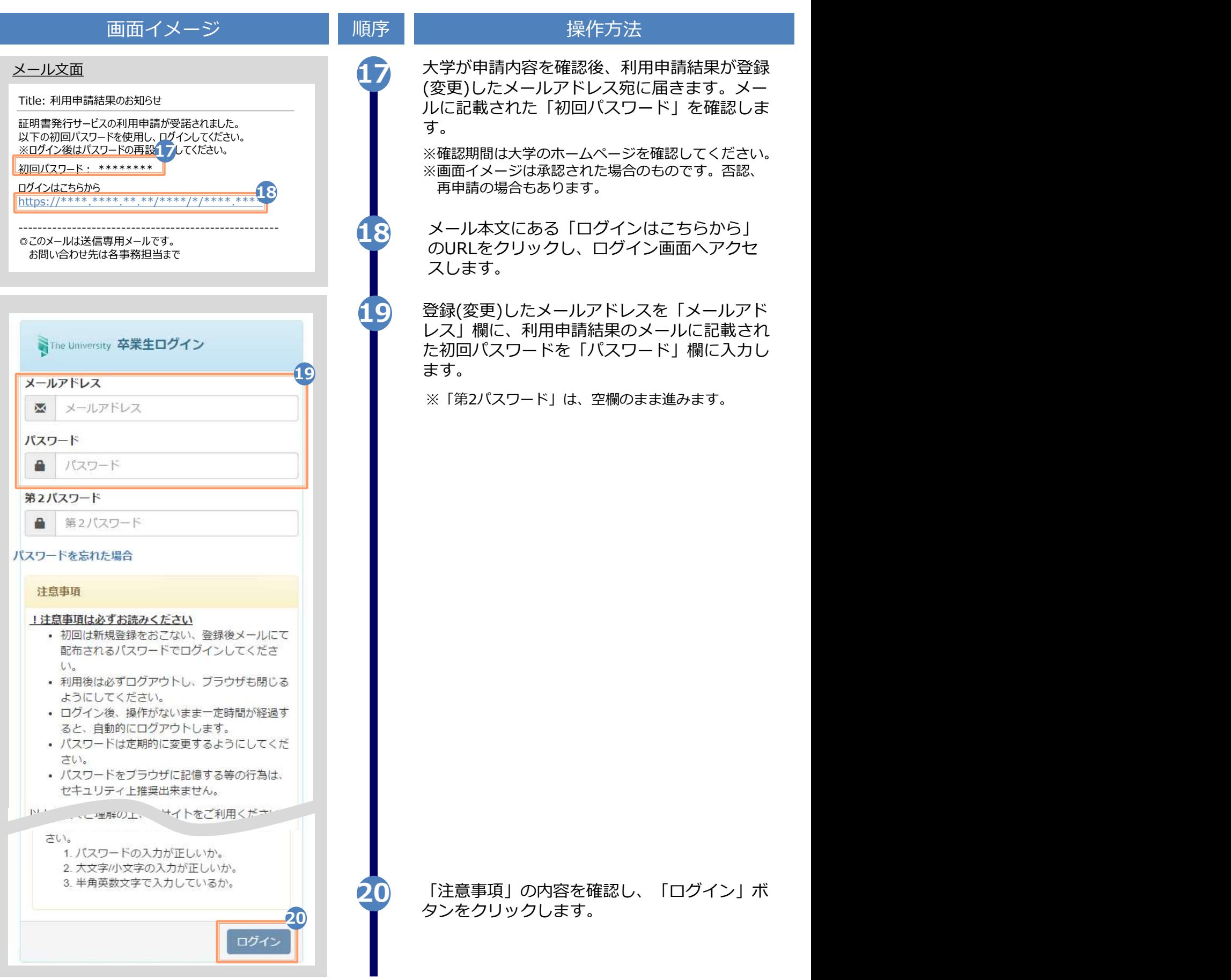

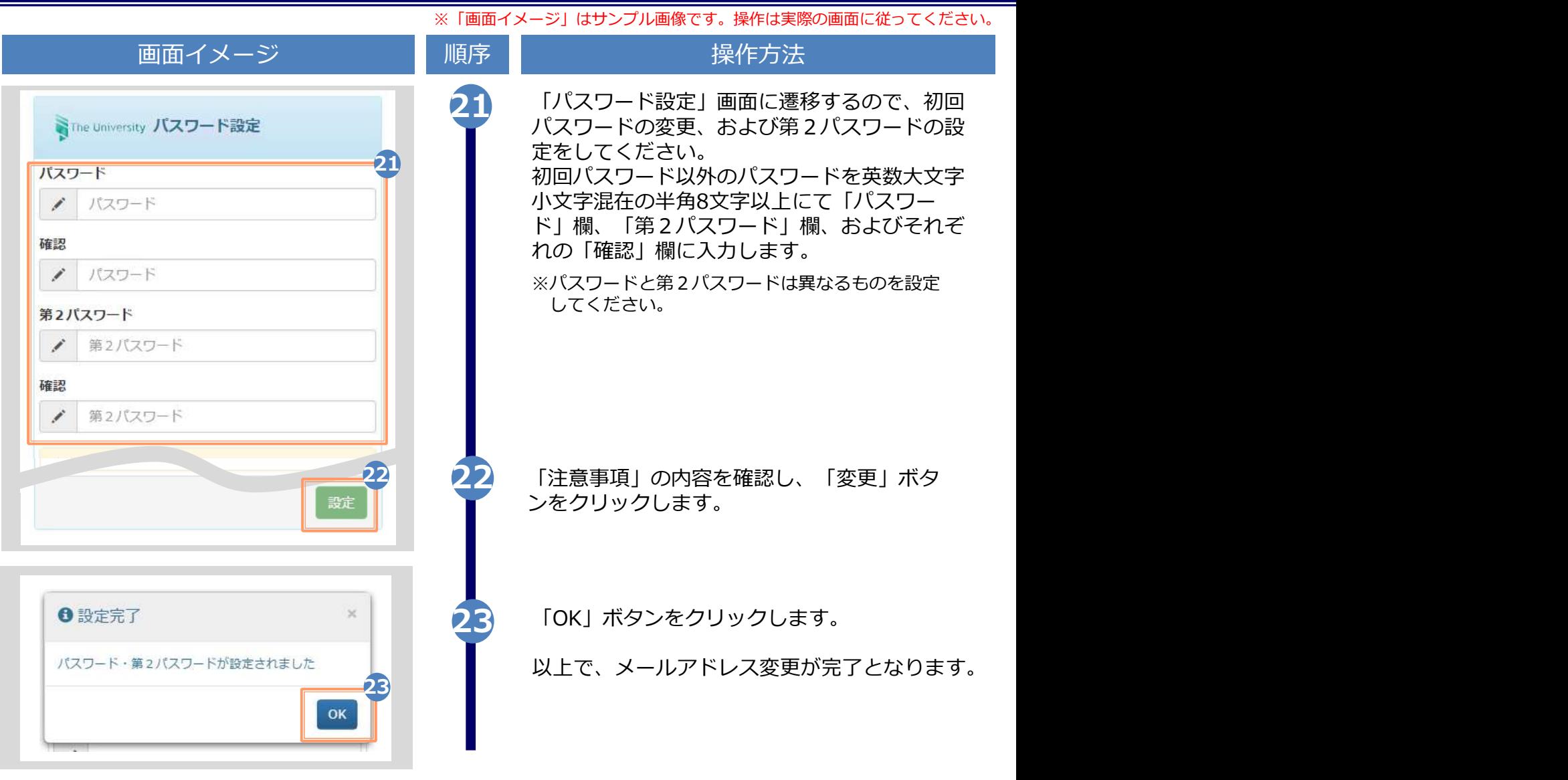

(d) パスワードの変更

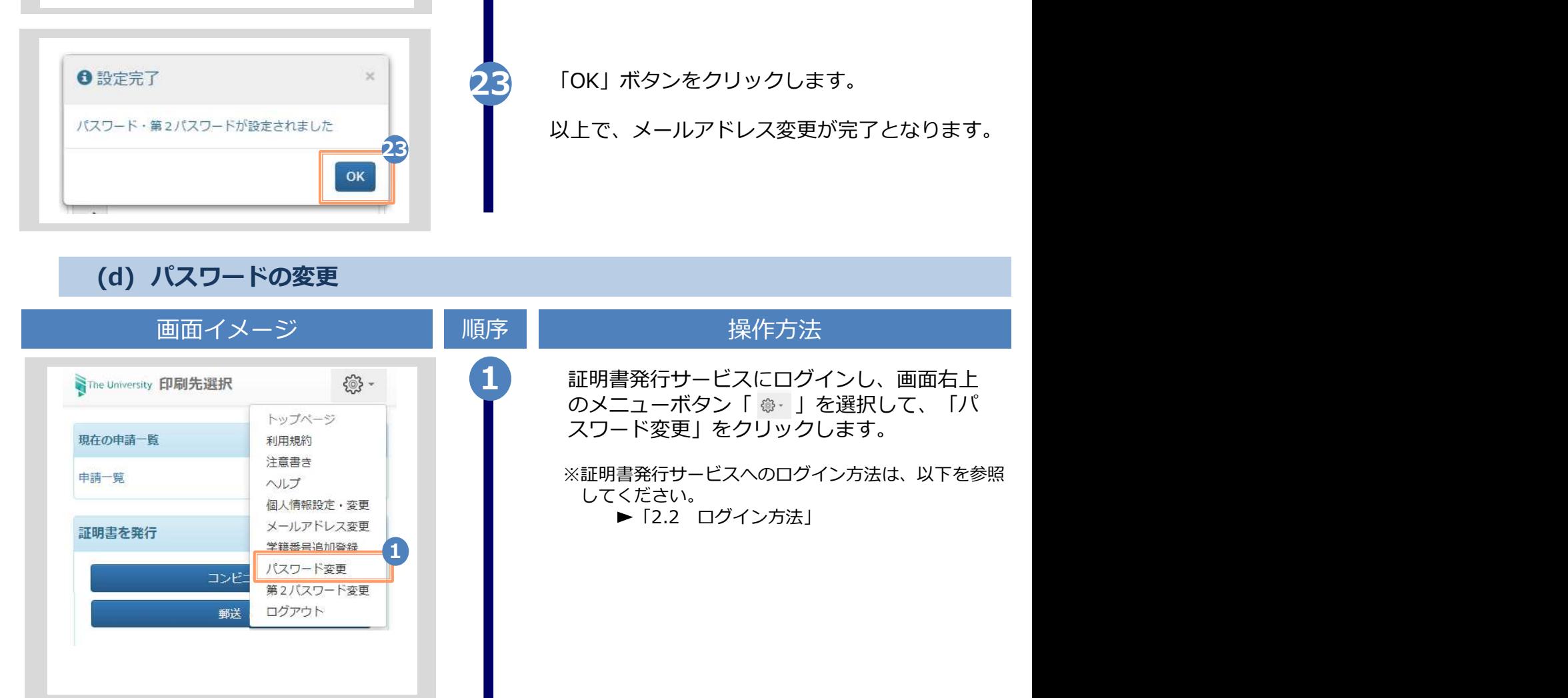

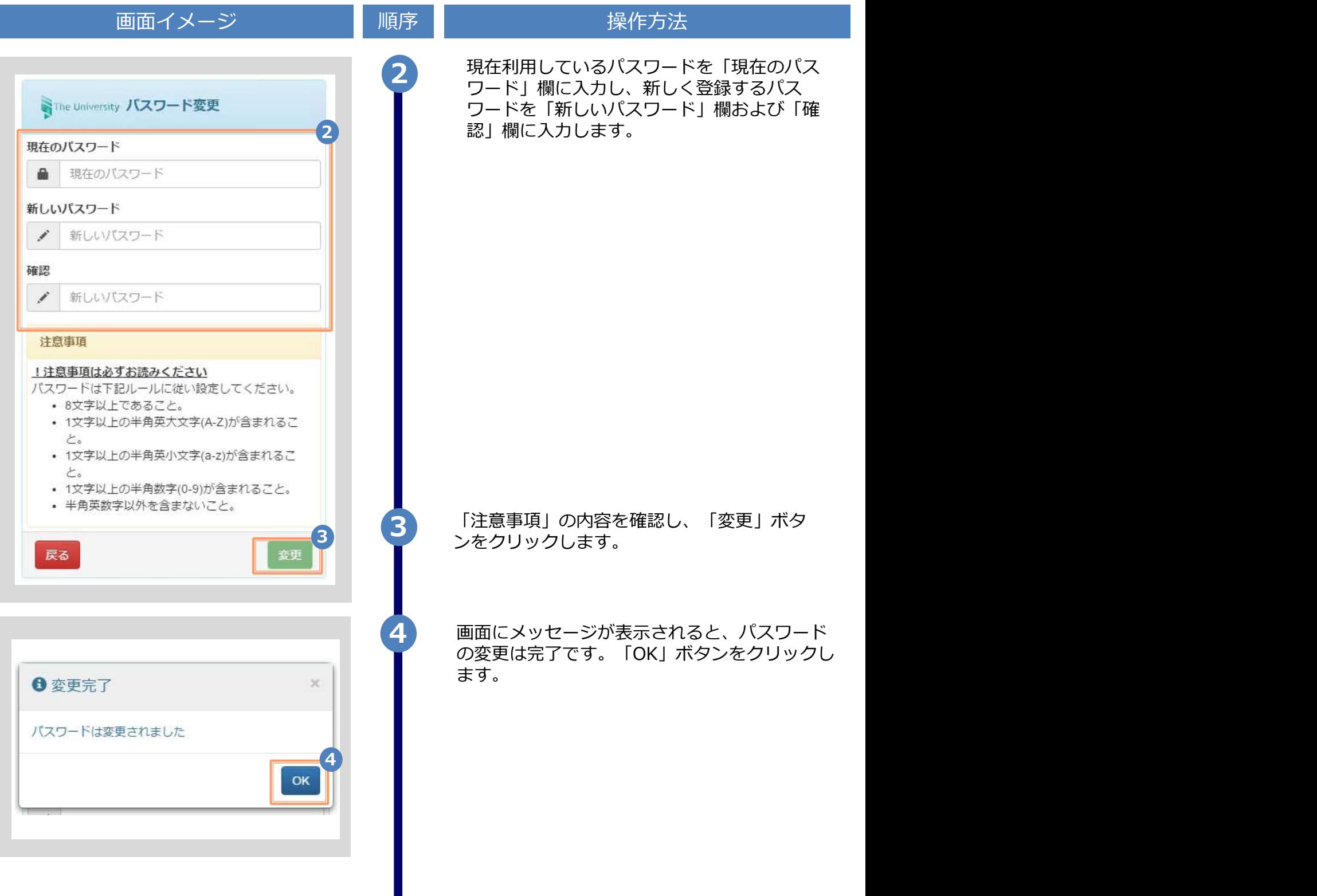

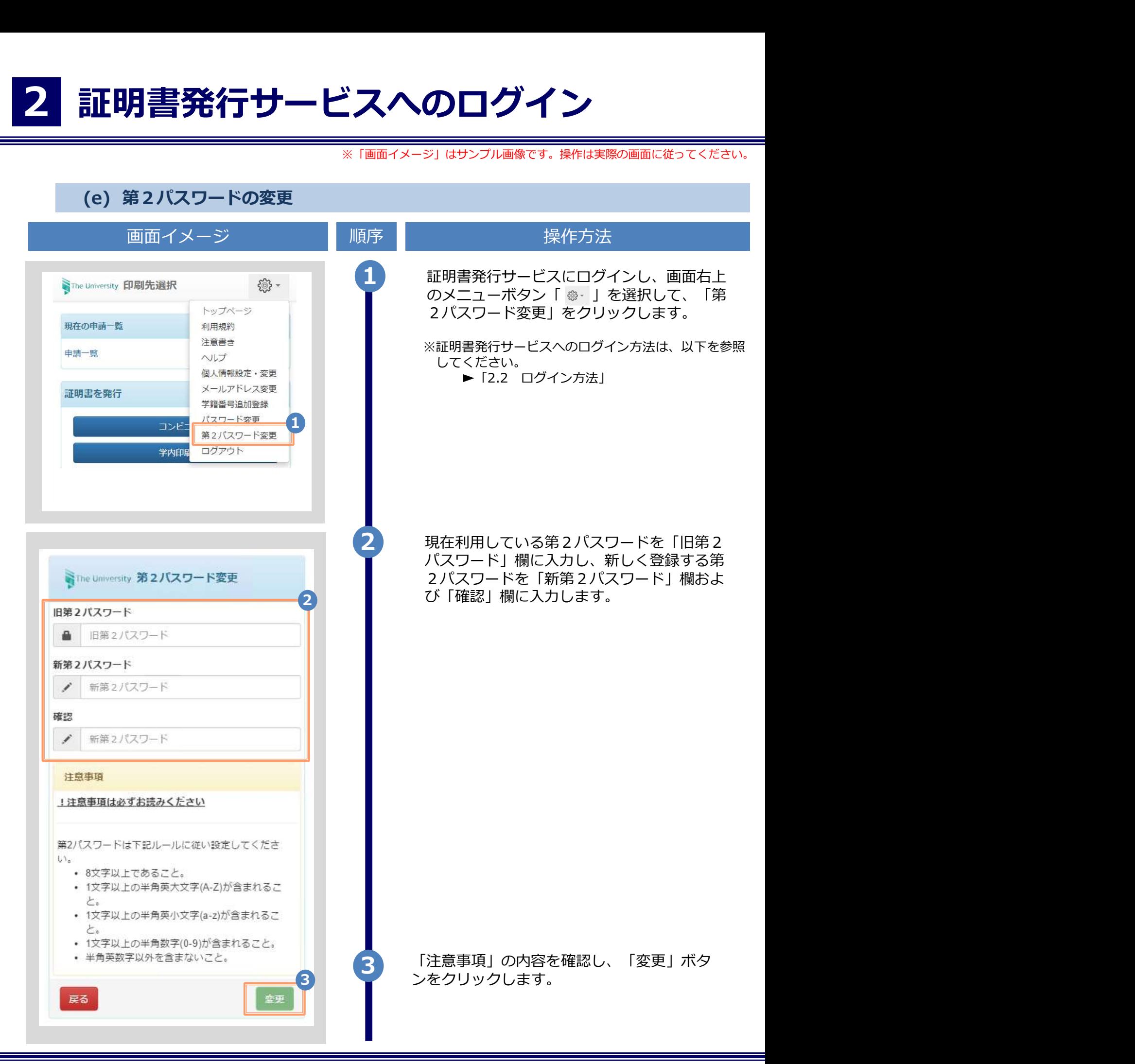

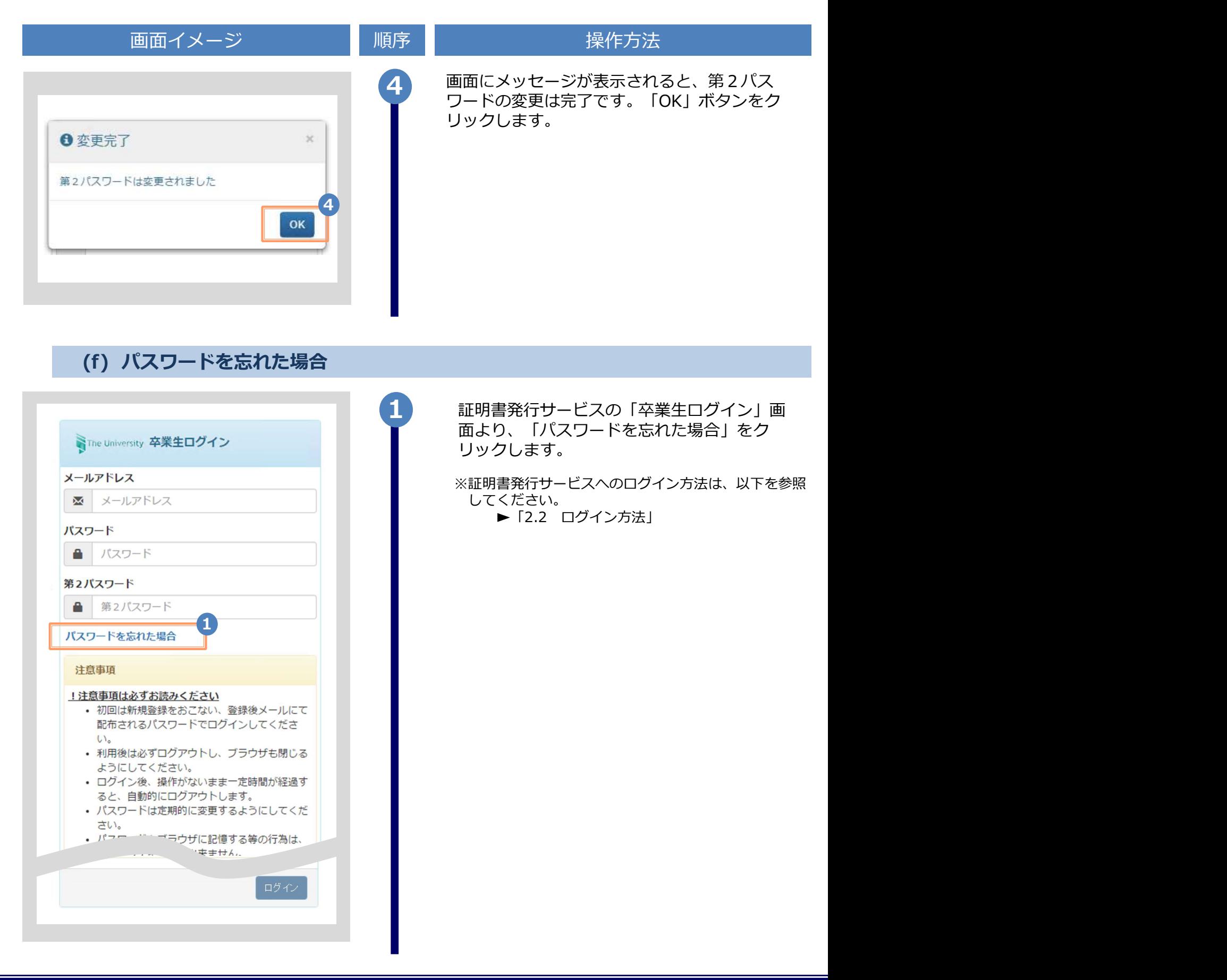

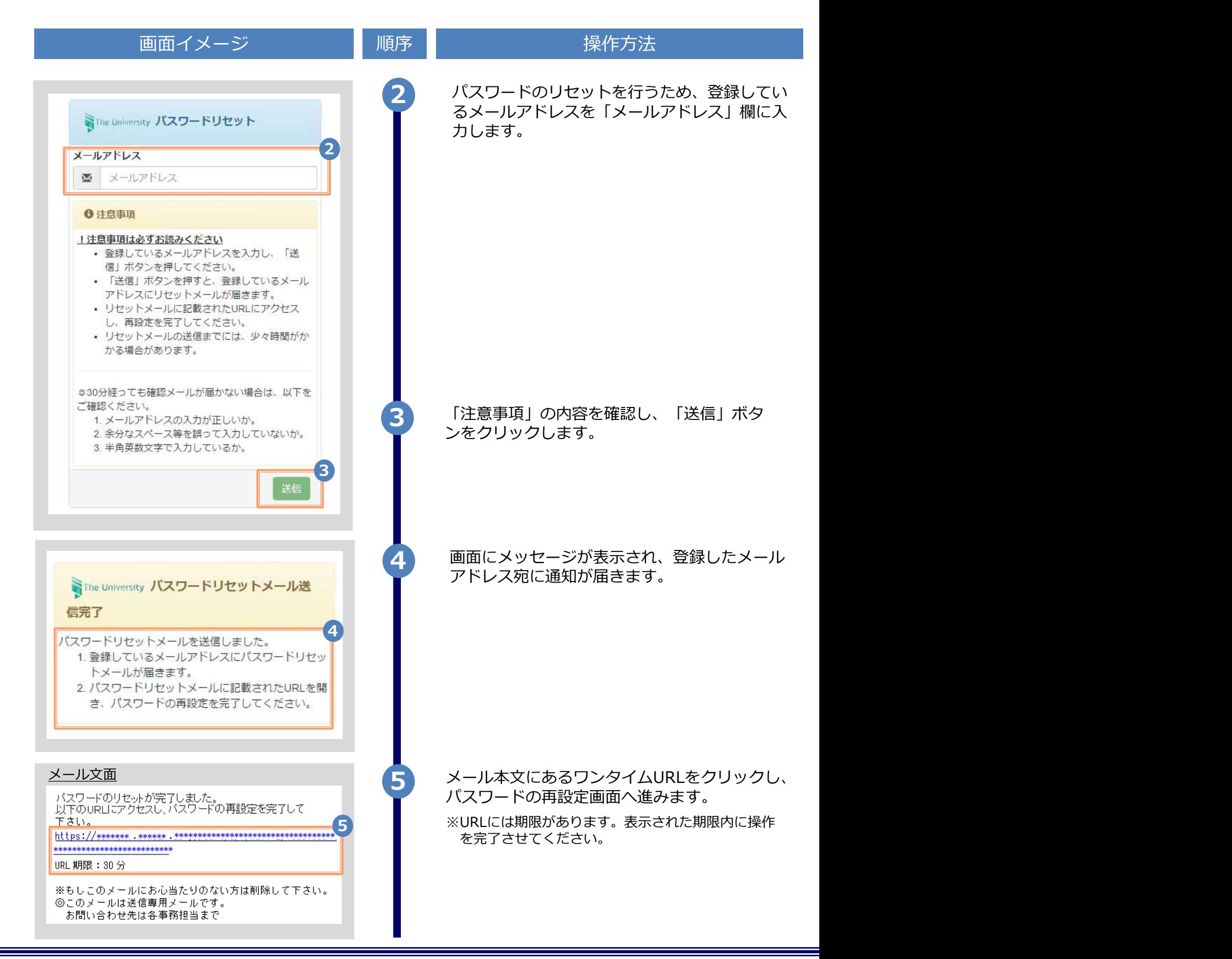

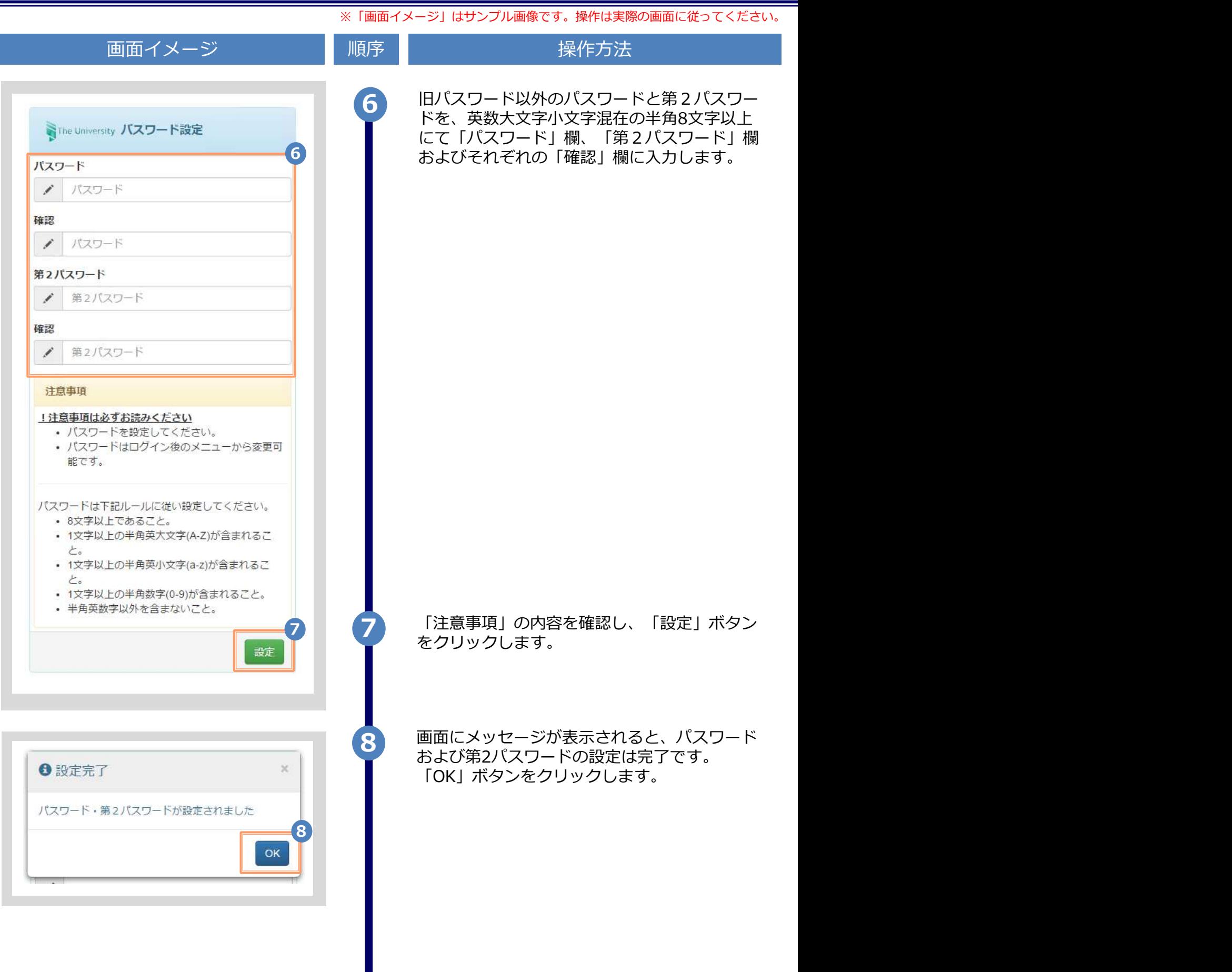

#### 操作マニュアル確認方法 (初回登録完了後)

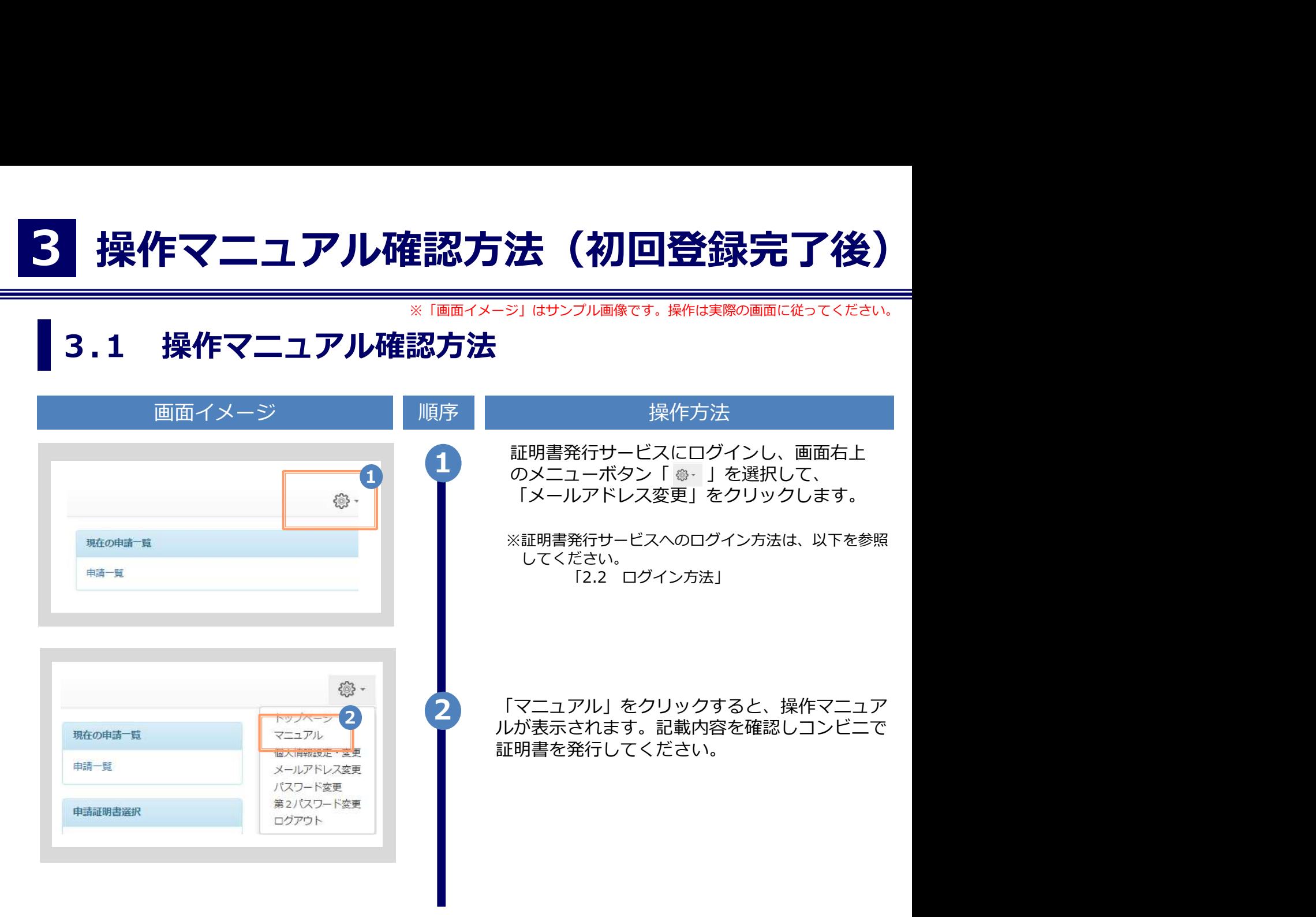

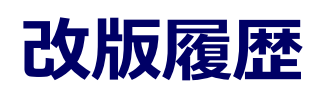

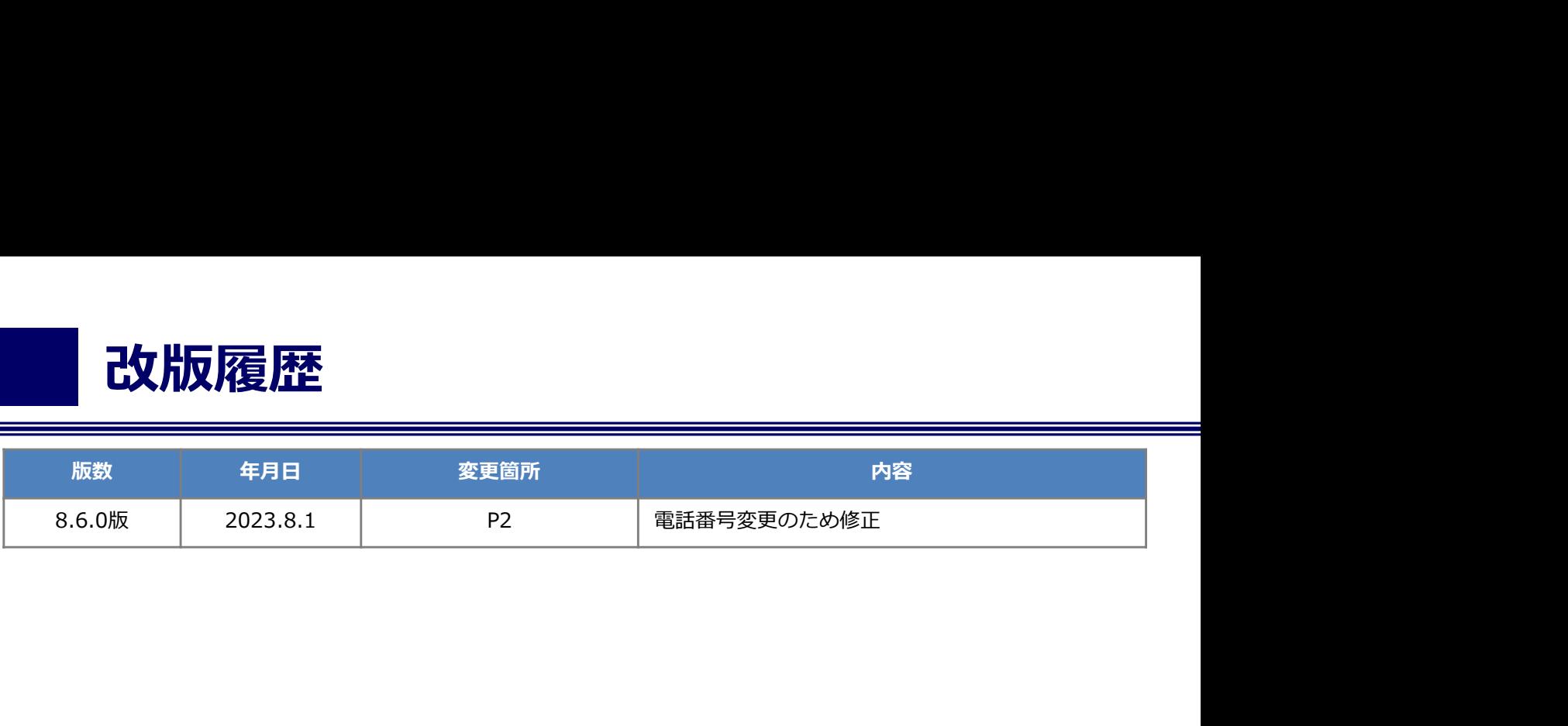